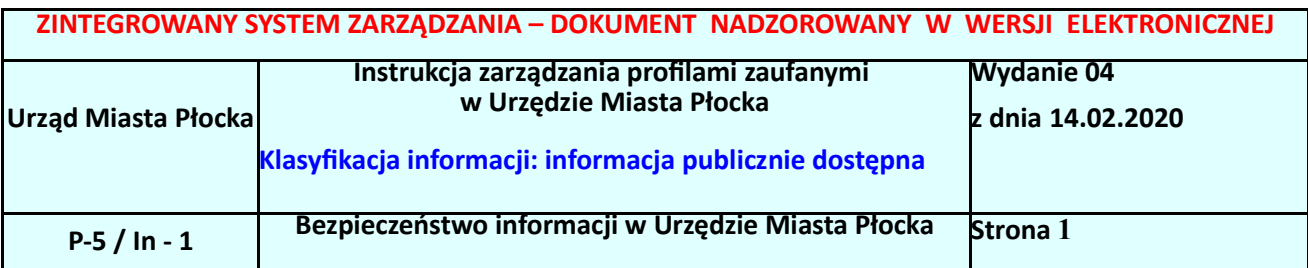

#### **Podstawa prawna:**

- 1. Ustawa z dnia 17 lutego 2005 r. o informatyzacji działalności podmiotów realizujących zadania publiczne (Dz. U. z 2019 r. poz. 700 ze zm.);
- 2. Rozporządzenie Prezesa Rady Ministrów z dnia 18 stycznia 2011 r. w sprawie instrukcji kancelaryjnej, jednolitych rzeczowych wykazów akt oraz instrukcji w sprawie organizacji i zakresu działania archiwów zakładowych (Dz.U. z 2011 r. Nr 14, poz. 67);
- 3. Rozporządzenie Ministra Cyfryzacji z dnia 10 września 2018 r. w sprawie profilu zaufanego i podpisu zaufanego (t.j. Dz. U. Z 2018 poz. 1760)

### **Użyte pojęcia i skróty:**

Użyte pojęcia oznaczają:

- 1. identyfikator profilu zaufanego unikatowy ciąg znaków alfanumerycznych jednoznacznie identyfikujących profil zaufany;
- 2. identyfikator użytkownika identyfikator użytkownika jednoznacznie identyfikujących użytkownika systemu, w którym wydawany jest profil zaufany;
- 3. konto profilu zaufanego konto osoby fizycznej, założone w systemie, w którym wydawany jest profil zaufany, umożliwiające wnioskowanie o potwierdzenie profilu zaufanego, używanie profilu zaufanego, przedłużanie ważności profilu zaufanego i unieważnianie profilu zaufanego, a także zmianę czynników uwierzytelniania;
- 4. profil zaufany zestaw informacji identyfikujących i opisujących podmiot lub osobę będącą użytkownikiem konta w systemie teleinformatycznym, przy użyciu którego zapewniana jest obsługa publicznego systemu identyfikacji elektronicznej;
- 5. osoba wnioskująca osobę fizyczną występującą z wnioskiem o potwierdzenie, przedłużenie ważności lub unieważnienie profilu zaufanego;
- 6. potwierdzenie profilu zaufanego proces weryfikacji zgodności danych zawartych w profilu użytkownika ze stanem faktycznym, połączony z nadaniem uprawnień wynikających z posiadania profilu zaufanego;

Użyte skróty oznaczają:

- 1. ePUAP elektroniczna platforma usług administracji publicznej;
- 2. PZ Profil Zaufany;
- 3. PP Punkt Potwierdzający.

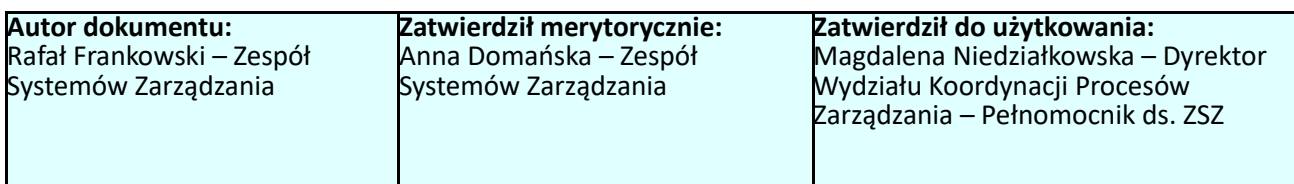

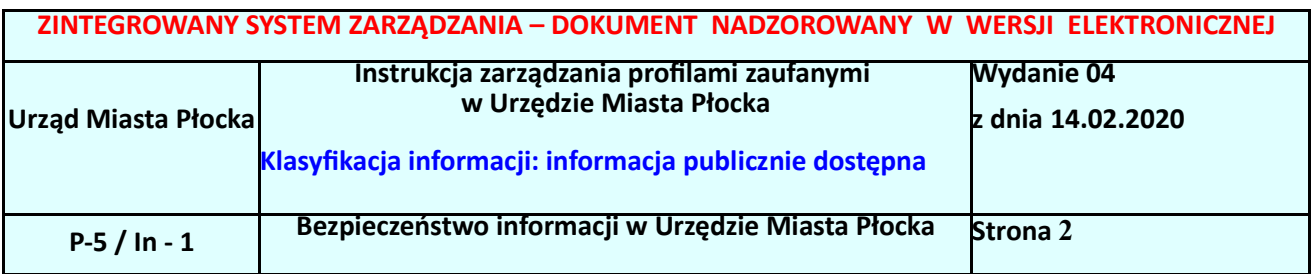

#### **Informacje charakteryzujące działanie Punktu Potwierdzającego Profile Zaufane ePUAP w Urzędzie Miasta Płocka**

Prezydent Miasta Płocka jest organem wyznaczającym osoby do obsługi Punktu Potwierdzającego Profile Zaufane. Wyznaczone osoby działają w ramach imiennego upoważnienia Prezydenta Miasta Płocka. Upoważnienie może zostać wydane osobom, które:

- są pracownikami Urzędu Miasta Płocka,
- nie zostały skazane przez sąd za umyślne przestępstwo lub umyślne przestępstwo skarbowe,
- posiadają ważne upoważnienie do przetwarzania danych osobowych,
- potwierdzą zapoznanie się z przepisami określającymi zasady postępowania w zakresie obsługi wniosków dotyczących profili zaufanych.

Rejestr wydanych upoważnień prowadzony jest w Wydziale Organizacyjnym Urzędu Miasta Płocka. Na podstawie ważnego upoważnienia administrator lokalny ePUAP nadaje uprawnienia do pracy w Punkcie Potwierdzania.

#### **1. Potwierdzanie profilu zaufanego**

Realizacja zadania "Potwierdzanie profilu zaufanego" wymaga wykonania następujących podstawowych czynności:

- stwierdzenia tożsamości osoby zgłaszającej się w Punkcie Potwierdzania, a wnioskującej o potwierdzenie profilu zaufanego;
- w przypadku zgodności tożsamości i odręcznym podpisaniu przez tą osobę wniosku w postaci papierowej następuje potwierdzenie profilu zaufanego.

Osoba wnioskująca o potwierdzenie profilu zaufanego zgłasza się w Punkcie Potwierdzania i legitymuje się Dowodem Osobistym lub Paszportem.

Pracownik Punktu Potwierdzania sprawdza tożsamość osoby wnioskującej:

- w przypadku stwierdzenia niezgodności w zakresie identyfikacji osoby z dokumentem tożsamości, autentyczności podpisu odmawia potwierdzenia PZ, przekazuje informację o niezgodności osobie wnioskującej, następnie postępuje zgodnie z procedurami obowiązującymi w danym podmiocie publicznym w przypadku stwierdzenia, że osoba legitymuje się niewłaściwym dokumentem i kończy proces potwierdzania;
- w przeciwnym przypadku wyszukuje wniosek z listy wniosków użytkowników na podstawie Dowodu Osobistego lub Paszportu. Lista wniosków użytkowników zawiera wszystkie wnioski o potwierdzenie profilu zaufanego złożone na ePUAP.

Szczegółowy opis realizacji tego zadania został przedstawiony za pomocą schematu procesu potwierdzania ważności PZ oraz w załączniku do niniejszego dokumentu, który stanowi "Instrukcja dla osoby potwierdzającej profil zaufany" opracowana przez Centralny Ośrodek Informatyki oraz opublikowana na portalu Profilu Zaufanego (https://pz.gov.pl) w zakładce Pomoc, Punkty potwierdzające.

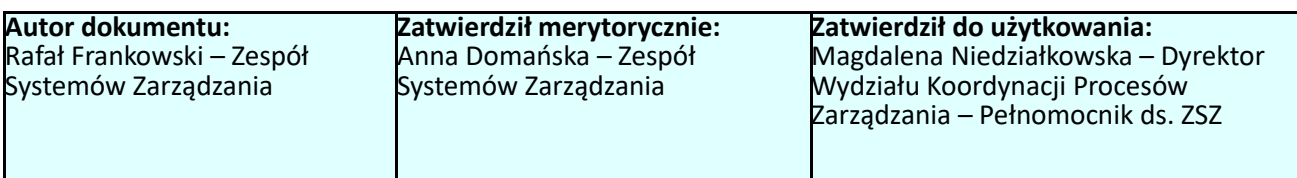

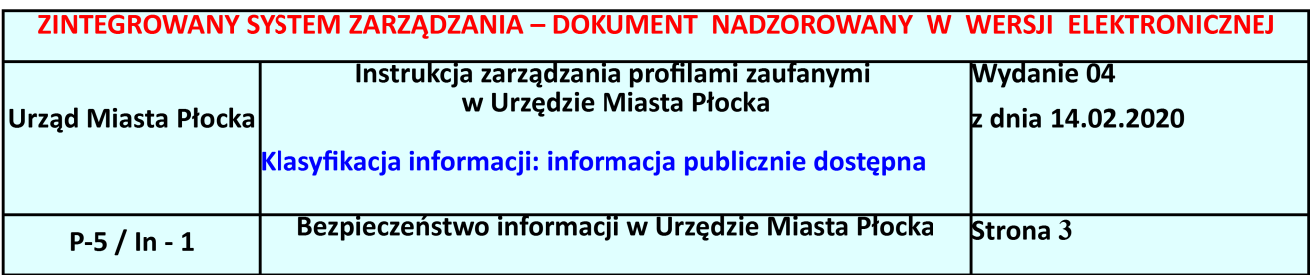

#### 1.1. Schemat procesu potwierdzania profilu zaufanego

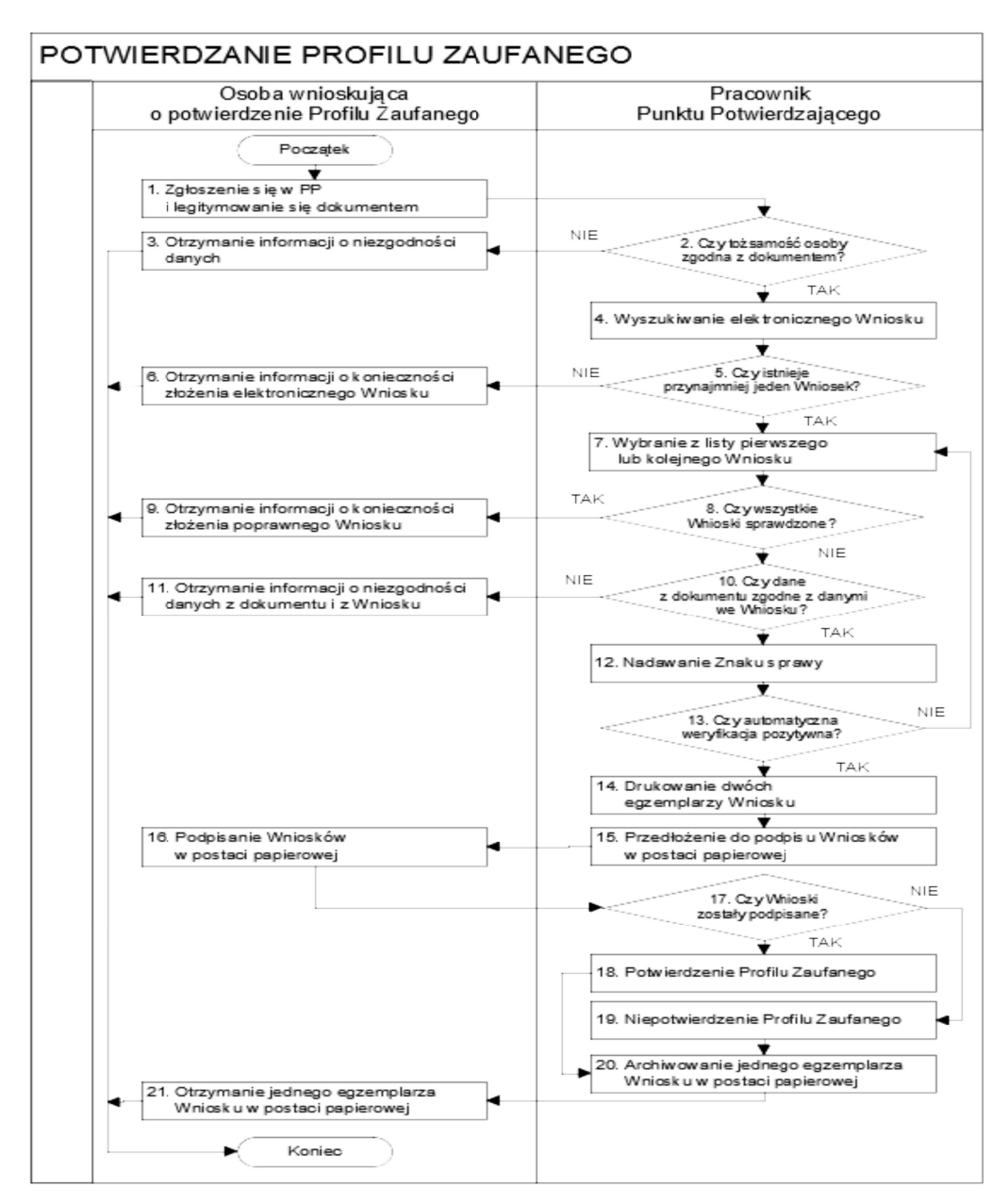

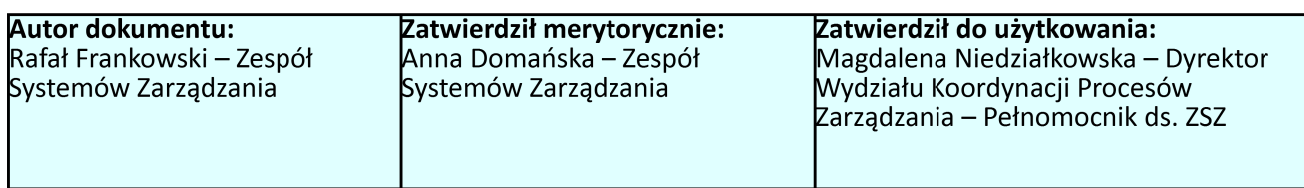

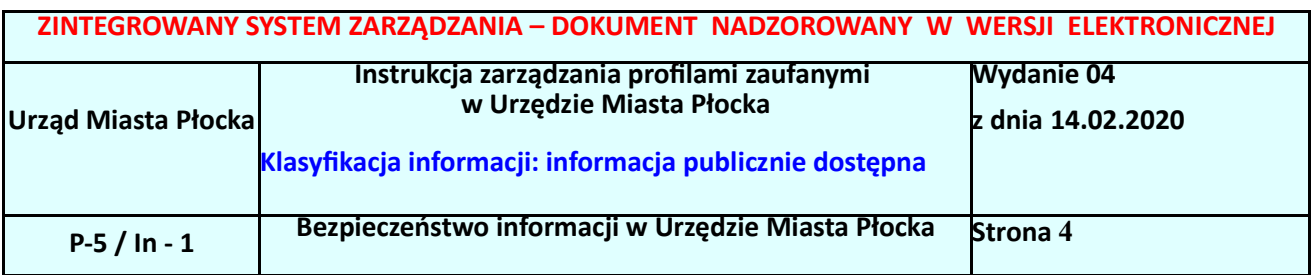

### **2. Przedłużanie ważności profilu zaufanego**

Realizacja zadania "Przedłużenie ważności profilu zaufanego" wymaga wykonania następujących podstawowych czynności:

- stwierdzenia tożsamości osoby zgłaszającej się w Punkcie Potwierdzania, a wnioskującej o przedłużenie ważności Profilu Zaufanego;
- w przypadku zgodności tożsamości i odręcznym podpisaniu przez osobę wniosku w postaci papierowej następuje przedłużenie ważności PZ.

Osoba wnioskująca o przedłużenie profilu zaufanego zgłasza się w Punkcie Potwierdzania i legitymuje się Dowodem Osobistym lub Paszportem.

Pracownik Punktu Potwierdzania sprawdza tożsamość osoby wnioskującej:

- w przypadku stwierdzenia niezgodności w zakresie identyfikacji osoby z dokumentem, odmawia potwierdzenia PZ, przekazuje informację o niezgodności osobie wnioskującej, postępuje zgodnie z procedurami obowiązującymi w danym podmiocie publicznym dotyczącymi postępowania z osobami legitymującymi się niewłaściwym dokumentem i kończy proces potwierdzania;
- w przeciwnym przypadku wyszukuje wniosek z listy wniosków użytkowników na podstawie Dowodu Osobistego lub Paszportu. Lista wniosków użytkowników zawiera wszystkie wnioski o przedłużenie ważności PZ.

Szczegółowy opis realizacji tego zadania został przedstawiony za pomocą schematu procesu przedłużania ważności PZ oraz w załączniku do niniejszego dokumentu, który stanowi "Instrukcja dla osoby potwierdzającej profil zaufany" opracowana przez Centralny Ośrodek Informatyki oraz opublikowana na portalu Profilu Zaufanego (https://pz.gov.pl) w zakładce Pomoc, Punkty potwierdzające.

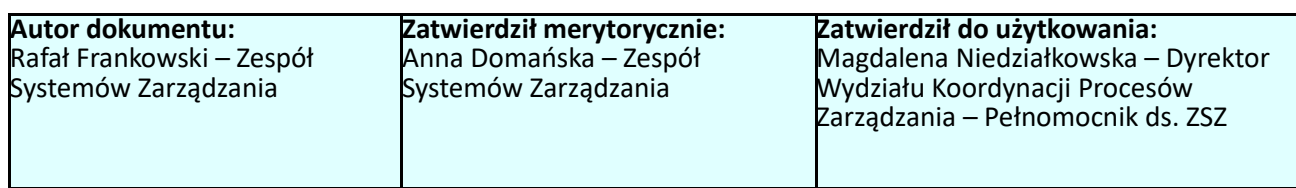

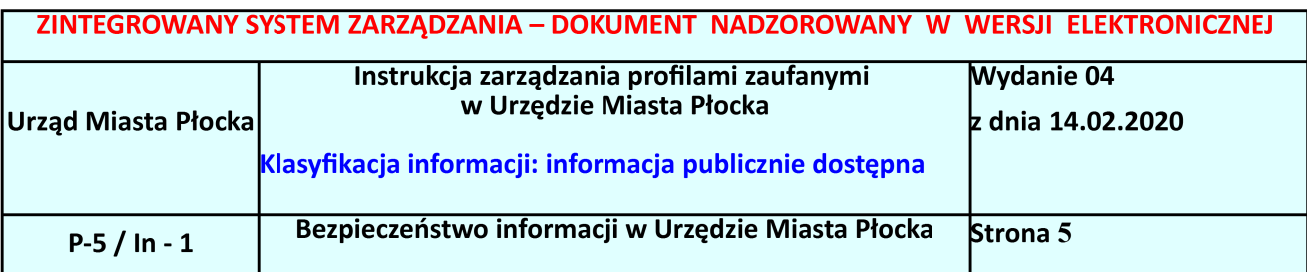

#### 2.1. Schemat procesu przedłużania ważności profilu zaufanego

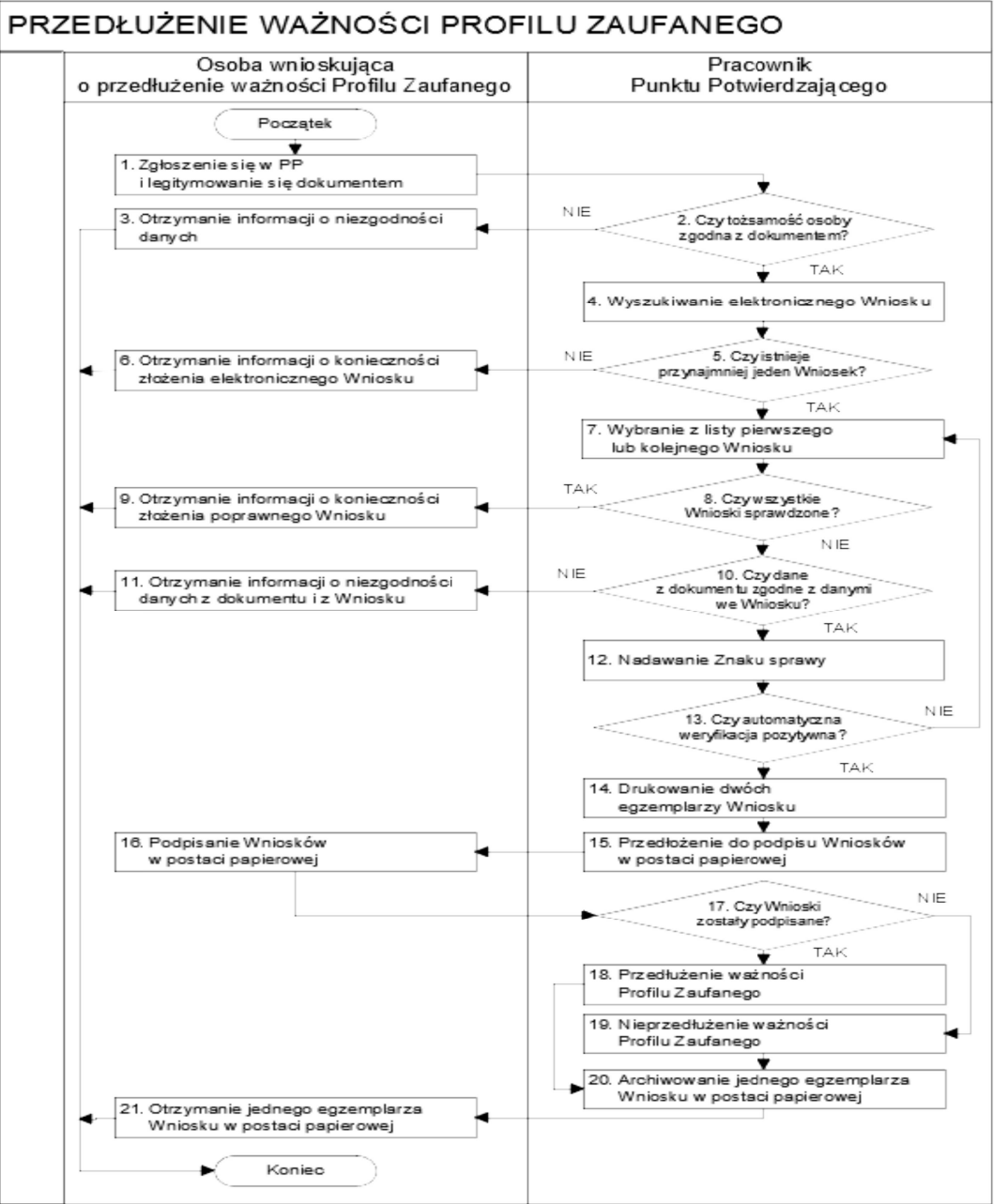

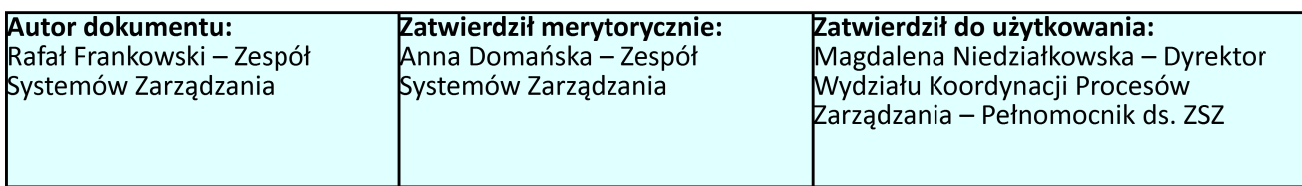

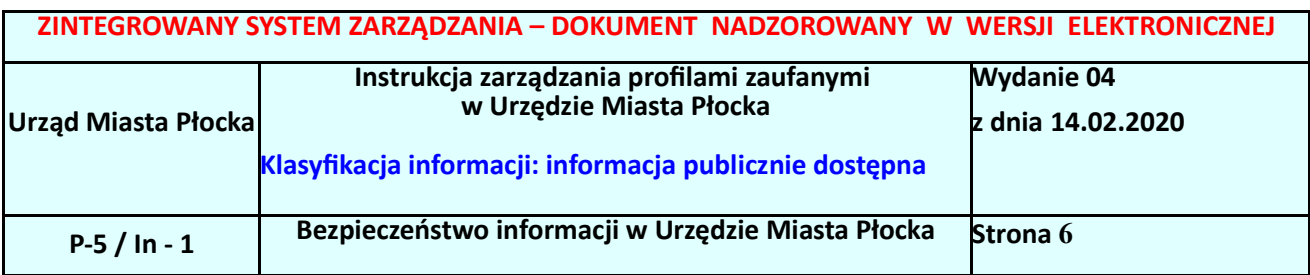

### **3. Unieważnianie profilu zaufanego**

Realizacja zadania "Unieważnianie Profilu Zaufanego" wymaga wykonania następujących podstawowych czynności:

- stwierdzenia tożsamości osoby zgłaszającej się w Punkcie Potwierdzania, a wnioskującej o unieważnienie posiadania profilu zaufanego;
- w przypadku zgodności tożsamości i odręcznym podpisaniu przez tę osobę wniosku w postaci papierowej następuje unieważnienie profilu zaufanego.

Osoba wnioskująca o unieważnienie profilu zaufanego zgłasza się w Punkcie Potwierdzania i legitymuje się Dowodem Osobistym lub Paszportem. W tym przypadku osoba wnioskująca nie składa elektronicznego Wniosku.

Pracownik Punktu Potwierdzania sprawdza tożsamość osoby wnioskującej:

- w przypadku stwierdzenia niezgodności w zakresie identyfikacji osoby z dokumentem, autentyczności dokumentu, autentyczności podpisu odmawia potwierdzenia Profilu Zaufanego, przekazuje informację o niezgodności osobie wnioskującej, postępuje zgodnie z procedurami obowiązującymi w danym podmiocie publicznym dotyczącymi postępowania z osobami legitymującymi się niewłaściwym dokumentem i kończy proces potwierdzania;
- w przeciwnym przypadku na podstawie danych z Dowodu Osobistego lub Paszportu wyszukuje ważny profil zaufany**.**

Szczegółowy opis realizacji tego zadania został przedstawiony za pomocą schematu procesu unieważniania profilu zaufanego oraz w załączniku do niniejszego dokumentu, który stanowi "Instrukcja dla osoby potwierdzającej profil zaufany" opracowana przez Centralny Ośrodek Informatyki oraz opublikowana na portalu Profilu Zaufanego (https://pz.gov.pl) w zakładce Pomoc, Punkty potwierdzające.

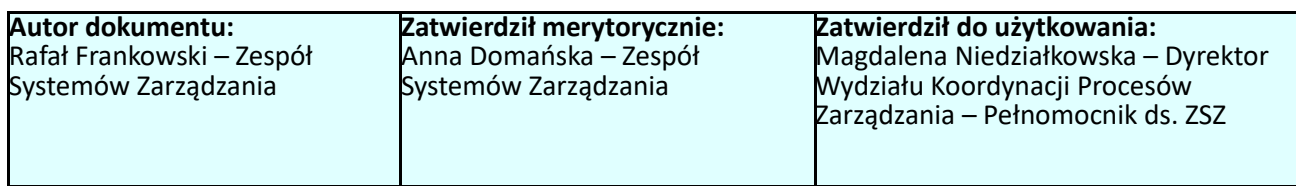

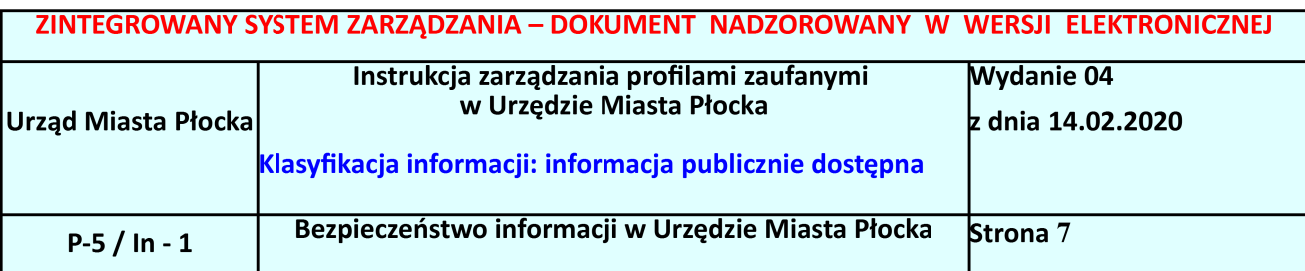

#### 3.1. Schemat procesu unieważniania profilu zaufanego

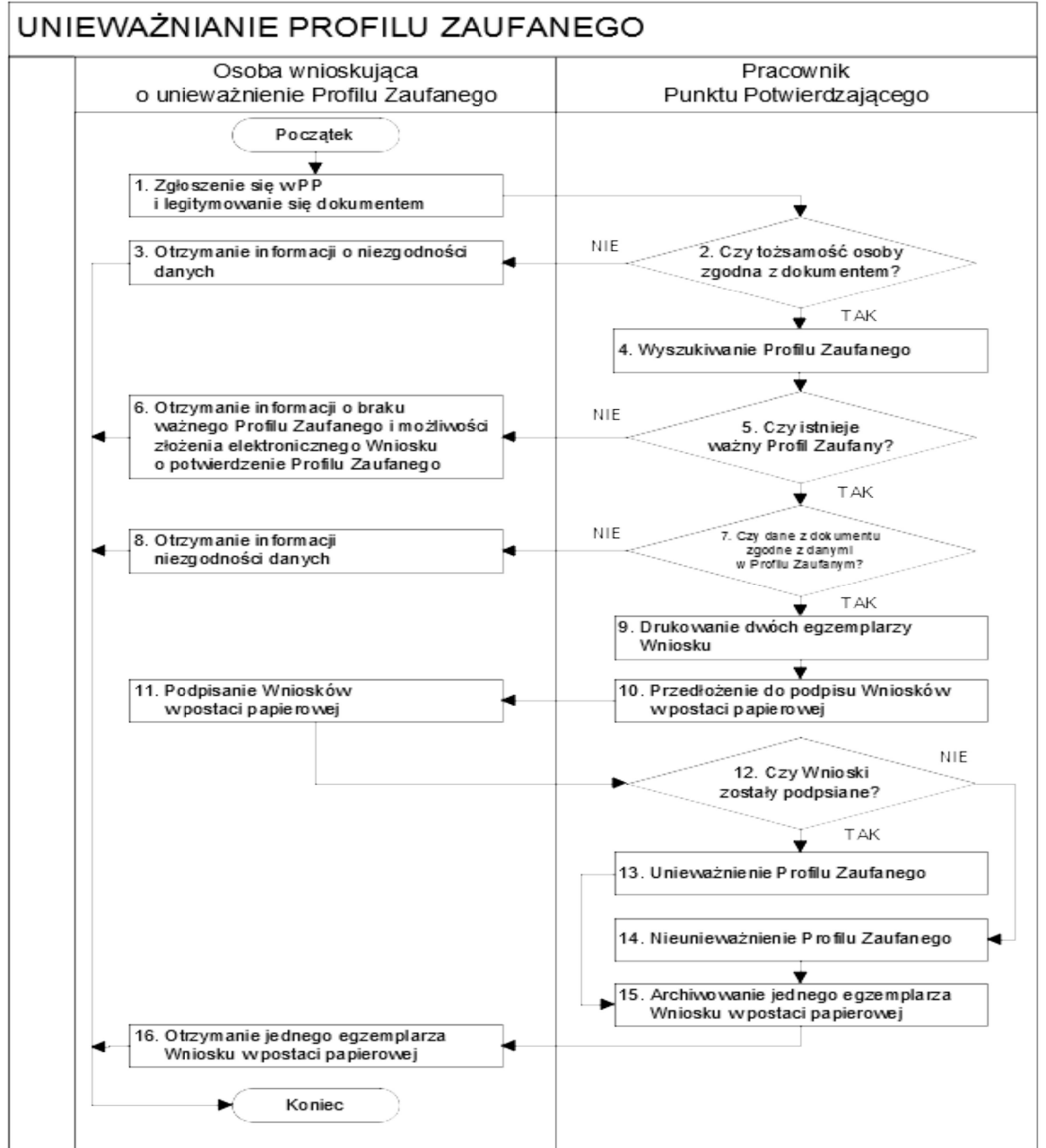

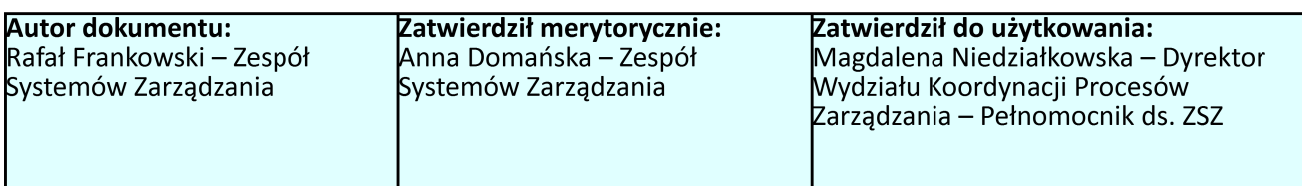

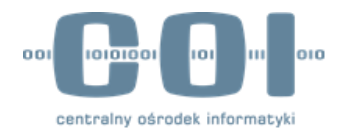

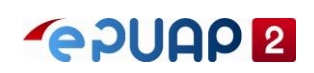

# INSTRUKCJA UŻYTKOWNIKA SYSTEMU PROFIL ZAUFANY

**v2.05**

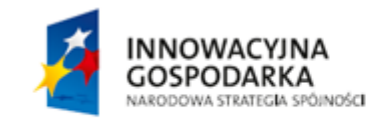

**UNIA EUROPEJSKA** EUROPEJSKI FUNDUSZ<br>EUROPEJSKI FUNDUSZ

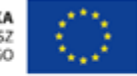

Spis treści

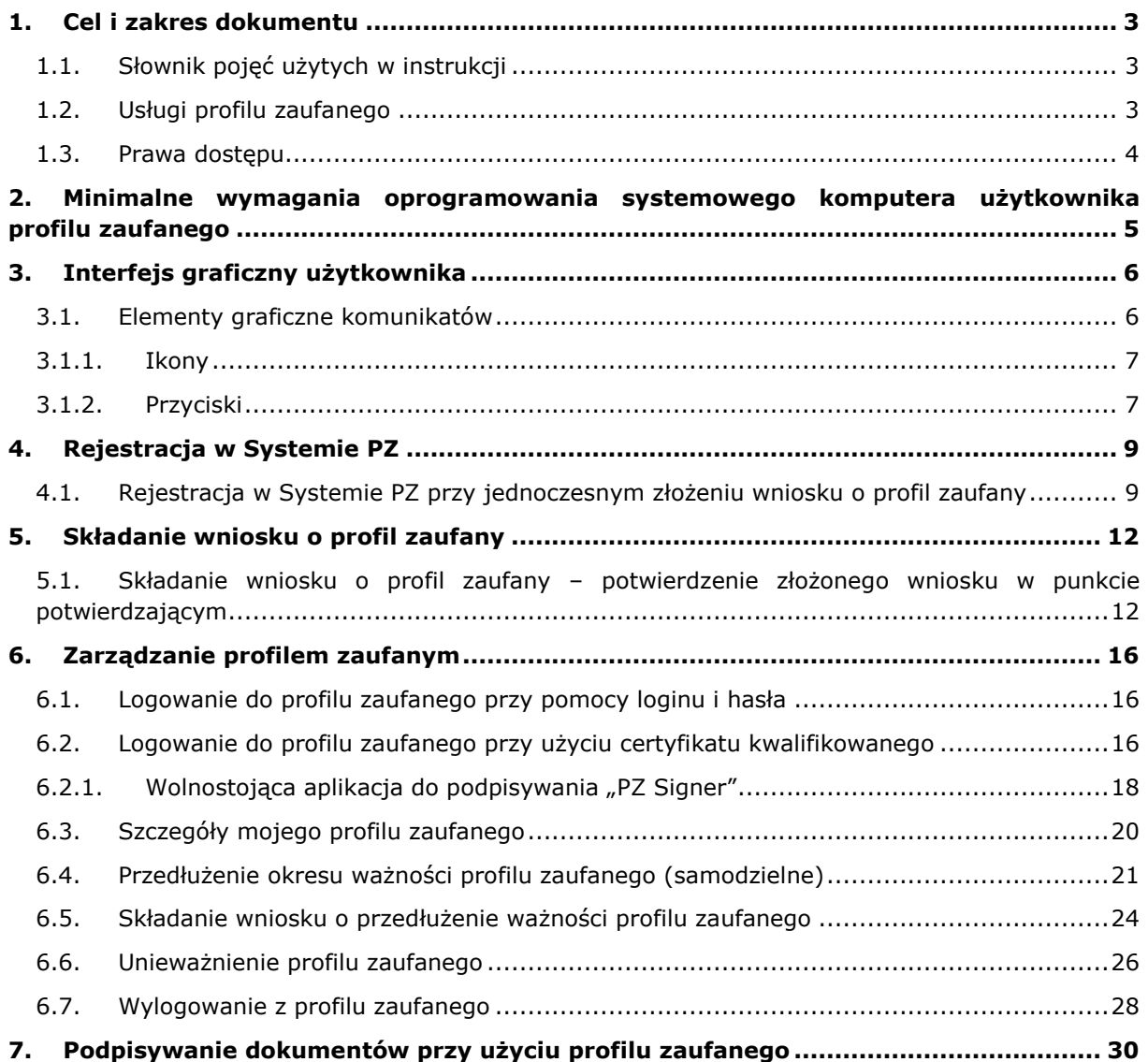

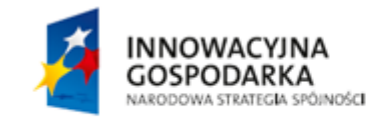

Strona 2 z 31

UNIA EUROPEJSKA<br>EUROPEJSKI FUNDUSZ<br>ROZWOJU REGIONALNEGO

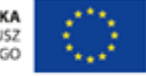

# <span id="page-9-0"></span>**1. Cel i zakres dokumentu**

Niniejsza instrukcja ma za zadanie stanowić pomoc dla przyszłych oraz obecnych użytkowników w zakresie korzystania z profilu zaufanego.

Użytkownikiem profilu zaufanego może być każda pełnoletnia osoba fizyczna pragnąca korzystać z usługi profilu zaufanego.

Posiadanie konta na platformie ePUAP nie jest wymagane do założenia profilu zaufanego.

## <span id="page-9-1"></span>1.1. Słownik pojęć użytych w instrukcji

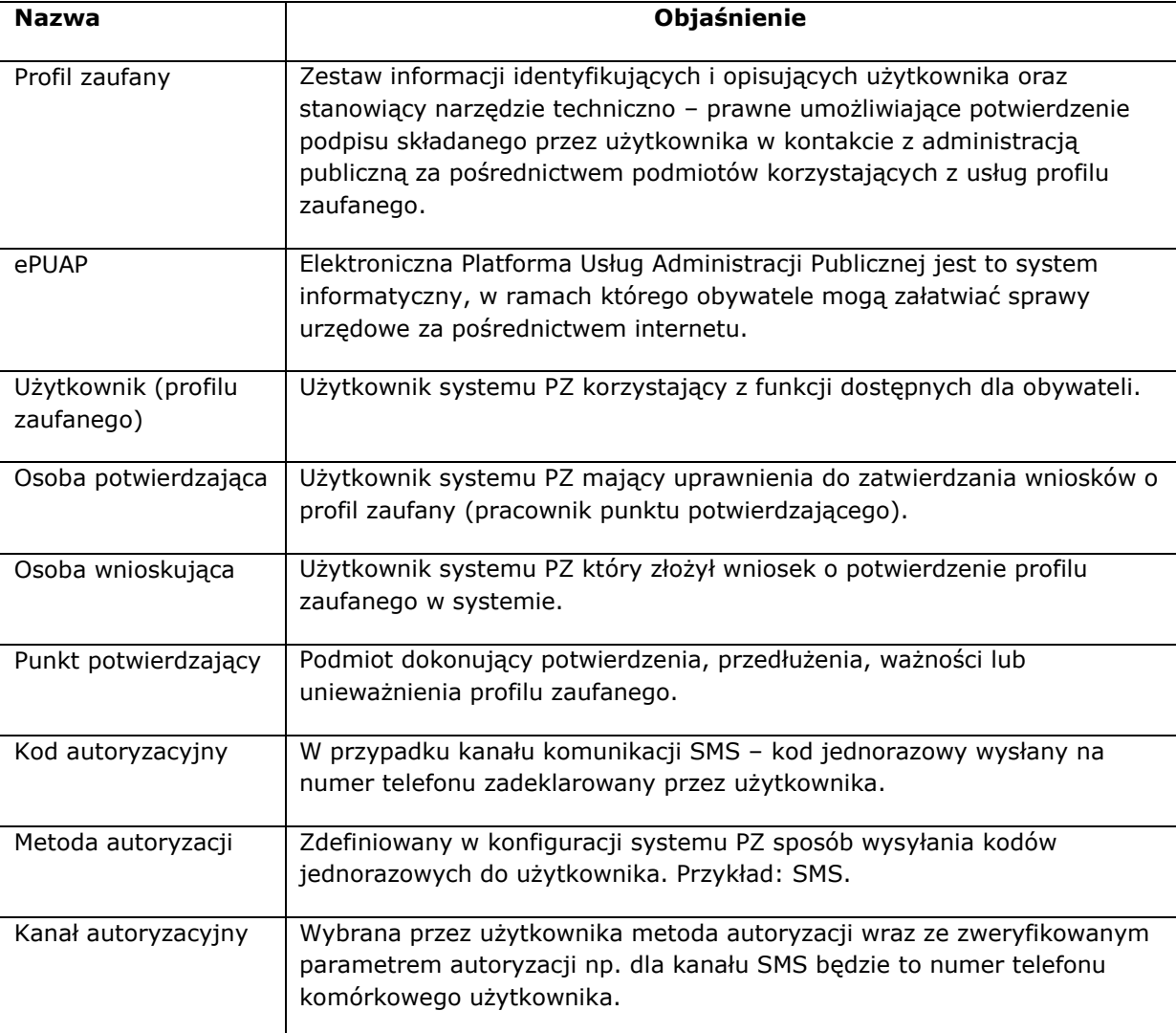

### <span id="page-9-2"></span>1.2. Usługi profilu zaufanego

Profil zaufany jest podpisem potwierdzającym tożsamość, który jest składany przez użytkownika w trakcie kontaktu z administracją publiczną, między innymi poprzez portal ePUAP.

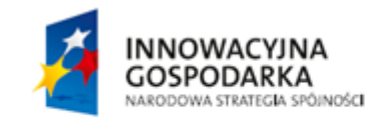

Strona 3 z 31

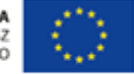

Profil zaufany jednoznacznie identyfikuje osobę, która składa podpis na podstawie zestawu informacji zawartych w profilu zaufanym.

Informacje zawarte w profilu zaufanym są w wiarygodny sposób potwierdzane przez punkt potwierdzający, czyli przez instytucję publiczną, wskazaną przez Ministra właściwego do spraw informatyzacji, uprawnioną do nadawania i zarządzania profilami zaufanymi użytkowników.

### 1.3 Informacje zawarte w profilu zaufanym

Użytkownik profilu zaufanego udostępnia do potwierdzenia organowi potwierdzającemu następujący zestaw informacji:

- o imię,
- o nazwisko,
- o numer PESEL,
- o adres e-mail,
- o identyfikator użytkownika (login).

W dalszej części profilu zaufanego zawarte są informacje na temat:

- o czasu potwierdzenia profilu zaufanego,
- o daty ważności profilu zaufanego,
- o identyfikatora polityki autoryzacji,
- o parametru autoryzacji.

### <span id="page-10-0"></span>1.3. Prawa dostępu

Każdy użytkownik profilu zaufanego ma uprawnienia do zarządzania swoim profilem zaufanym.

Zarządzanie profilem zaufanym może się odbywać poprzez:

- o podgląd danych użytkownika, w tym informacji o aktywnym profilu zaufanym,
- o składanie wniosku o nowy profil zaufany,
- o składanie wniosku o przedłużenie okresu ważności profilu zaufanego,
- o samodzielne przedłużanie okresu ważności profilu zaufanego,
- o unieważnienie profilu zaufanego.

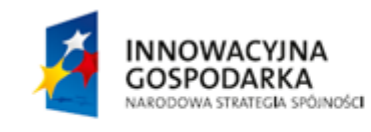

Strona 4 z 31

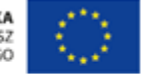

# <span id="page-11-0"></span>**2. Minimalne wymagania oprogramowania systemowego komputera użytkownika profilu zaufanego**

Osoba pragnąca korzystać z profilu zaufanego musi posiadać dostęp do komputera z dostępem do sieci internetowej.

Komputer powinien posiadać jeden z systemów operacyjnych wymienionych poniżej:

- Windows XP 32 bitowy oraz nowszy wspierany przez jego producenta,
- GNU/Linux (Red Hat Enterprise Linux [RHEL] 4 i nowszy, SUSE Linux Enterprise Server 10 i nowszy):
	- o Ubuntu 12 i nowsze,
	- o Fedora 17 i nowsza,
	- o Debian 6 i nowszy.
- OS X Lion (10.7) i nowszy.

Profil zaufany można założyć i wykorzystywać poprzez następujące przeglądarki internetowe:

- Mozilla Firefox w wersji 5.0 i nowsza,
- Internet Explorer w wersji 8.0 i nowszy,
- Opera w wersji 11 i nowsza,
- Google Chrome w wersji 12 i nowszy,
- Safari w wersji 5 i nowszy.

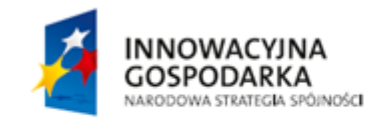

Strona 5 z 31

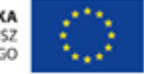

# <span id="page-12-0"></span>**3. Interfejs graficzny użytkownika**

# <span id="page-12-1"></span>3.1. Elementy graficzne komunikatów

Użytkownik może wykorzystywać elementy nawigacyjne, które są wyświetlane jako zawartość strony internetowej. Standardowo do nawigacji wykorzystywana jest myszka komputerowa.

Po kliknięciu lewym przyciskiem myszki elementy nawigacyjne mogą przekierować nas na kolejną podstronę:

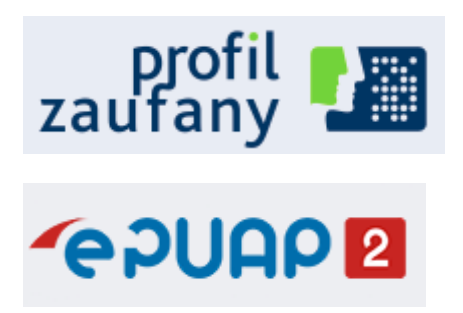

**Rysunek 1.** Graficzne elementy nawigacyjne przekierowujące użytkownika na podstrony.

W przypadku kliknięcia na logo Profilu Zaufanego zostaniemy przeniesieni na stronę główną systemu [https://pz.gov.pl/pz.](https://pz.gov.pl/pz)

W przypadku kliknięcia na logo ePUAP zostaniemy przekierowani na stronę główną ePUAP [www.epuap.gov.pl.](http://www.epuap.gov.pl/)

W przypadku kliknięcia na **Aktualności**, **Pomoc**, **Kontakt, Przedłuż ważność, Złóż wniosek o przedłużenie ważności** lub **Unieważnij,** zostaniemy przekierowani na stronę zgodnie z logiką nazwy.

Symbol ołówka przy elementach **Przedłuż ważność, Złóż wniosek o przedłużenie ważności, Unieważnij** oznacza, że przekierowanie na kolejną stronę rozpoczyna proces o wskazanej nazwie, który będzie posiadał więcej niż jeden krok.

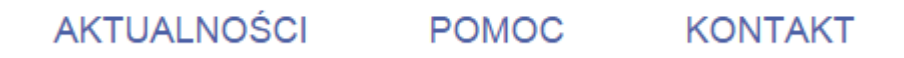

**Rysunek 2.** Przyciski przekierowujące użytkownika na strony aktualności, pomocy lub kontaktu.

**INNOWACYJNA GOSPODARKA** NARODOWA STRATEGIA SPÓJNOŚCI Strona 6 z 31

**UNIA EUROPEJSKA** EUROPEJSKI FUNDUSZ<br>EUROPEJSKI FUNDUSZ

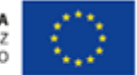

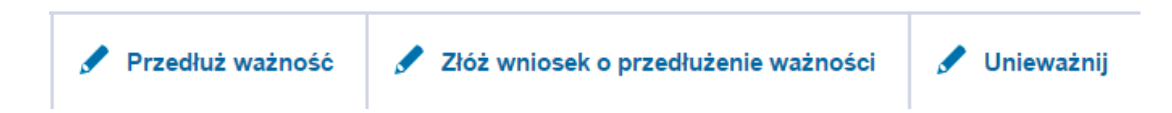

**Rysunek 3.** Przyciski nawigacyjne. Naciśnięcie na nie powoduje przekierowanie na kolejną stronę oraz rozpoczyna proces o wskazanej nazwie, który będzie posiadał więcej niż jeden krok

Wykorzystywanie przycisków nawigacyjnych przeglądarki lub ręczne zmiany adresu strony w pasku adresu mogą skutkować błędnym zachowaniem systemu.

### <span id="page-13-0"></span>3.1.1. Ikony

Dla zwrócenia uwagi użytkownika i poinformowania o błędach, ostrzeżeniu lub pozytywnym zakończeniu akcji system wykorzystuje trzy rodzaje ikon wraz z przypisaną do nich kolorystyką.

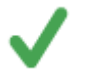

Ikona komunikatu o sukcesie oparta jest o kolor zielony i kształt ogólnie rozumiany jak spełnienie-wypełnienie-zakończenie.

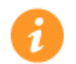

Ikona komunikatu ostrzeżenia oparta jest o kolor pomarańczowy oraz literke "i", oznaczającą w tym kontekście ważną informację.

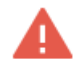

Ikona komunikatu o błędzie oparta jest o kolor czerwony oraz wykrzyknik.

**Rysunek 4.** Ikony komunikatów zwrotnych przekazywanych przez system w wyniku akcji użytkownika.

### <span id="page-13-1"></span>3.1.2. Przyciski

W zależności od kontekstu, przyciski na komunikatach mogą mieć kształt zwykłych prostokątów lub prostokątów ze strzałką, wskazującą kierunek.

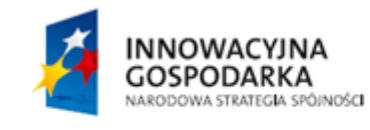

Strona 7 z 31

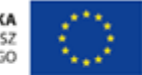

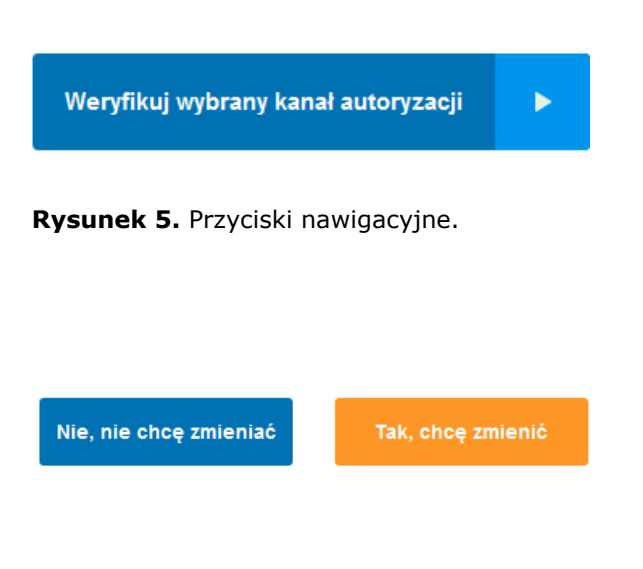

Prostokąt ze strzałką w bok stosowany jest, gdy komunikat jest częścią procesu, składającego się z większej niż jeden ilości kroków.

W przypadku zestawu przycisków, w których jeden jest wyróżniony kolorem pomarańczowym, komunikat ma na celu zwrócenie uwagi użytkownika przed wykonaniem akcji.

**Rysunek 6.** Przyciski potwierdzające lub anulujące akcje użytkownika w systemie.

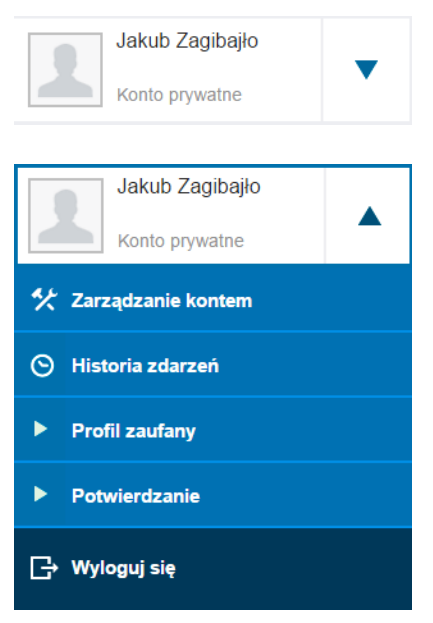

Prostokąt ze strzałką w dół stosowany jest, gdy komunikat jest częścią listy rozwijanej.

Rozwinięta lista wyboru – prostokąt ze strzałką do góry oznacza, że istnieje możliwość zwinięcia listy wyboru w widoku.

**Rysunek 7.** Listy rozwijane w systemie.

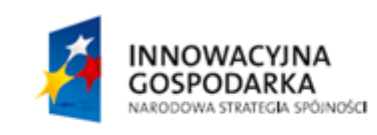

Strona 8 z 31

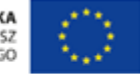

# <span id="page-15-0"></span>**4. Rejestracja w Systemie PZ**

## <span id="page-15-1"></span>4.1. Rejestracja w Systemie PZ przy jednoczesnym złożeniu wniosku o profil zaufany

Aby zarejestrować się w Systemie Profil Zaufany należy wejść na stronę Rejestracji Systemu PZ:

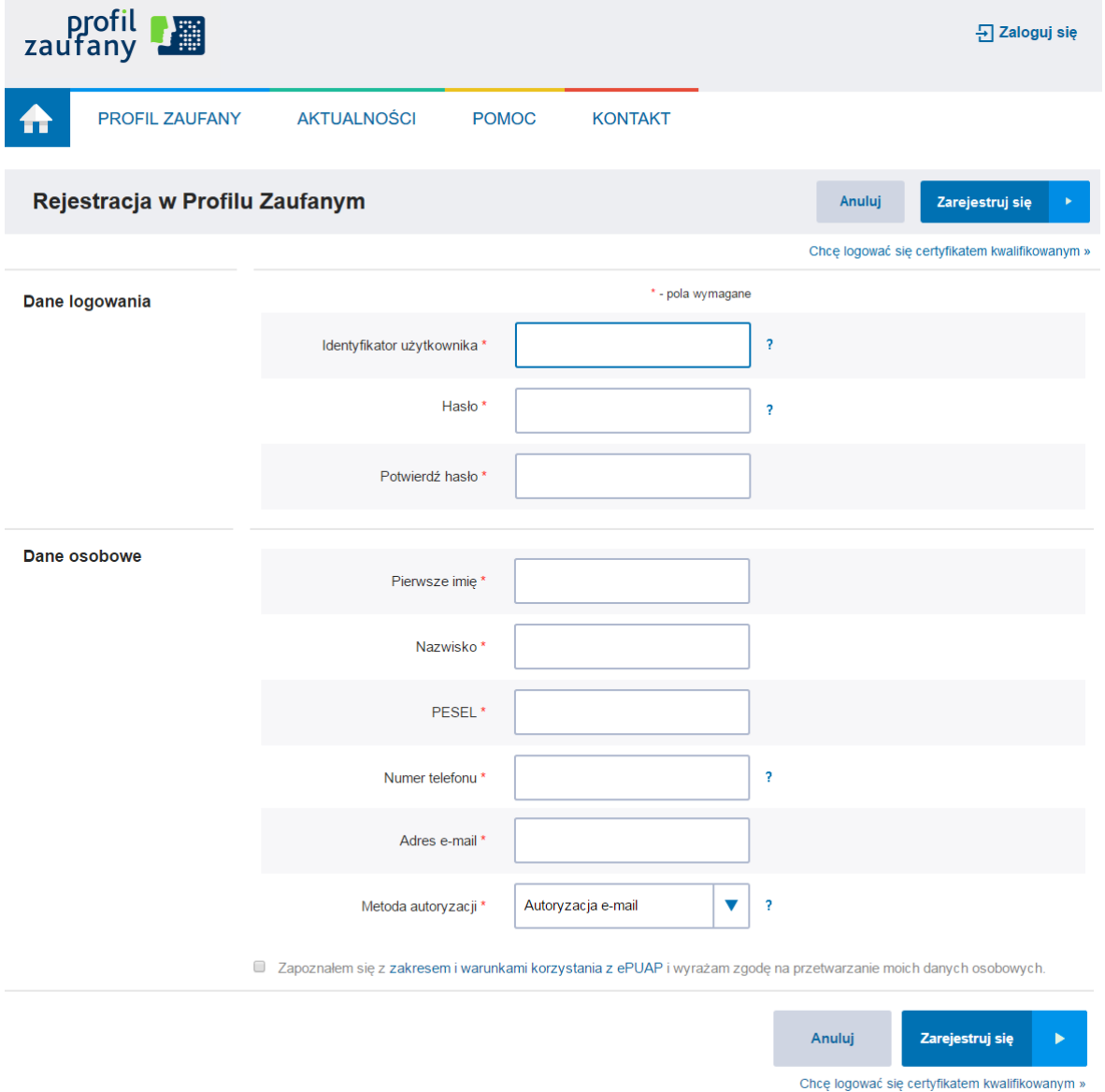

**Rysunek 8.** Formularz rejestracji w systemie Profil Zaufany.

INNOWACYJNA **GOSPODARKA** NARODOWA STRATEGIA SPÓJNOŚCI Strona 9 z 31

**UNIA EUROPEJSKA** EUROPEJSKI FUNDUSZ<br>EUROPEJSKI FUNDUSZ

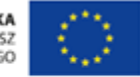

Na stronie do rejestracji użytkownik wypełnia formularz rejestracji, uzupełniając pola obowiązkowe oznaczone gwiazdką:

Dane logowania:

- Identyfikator użytkownika
- Hasło (zgodne z polityką haseł)
- Pole "Potwierdź hasło"

Dane osobowe:

- Pierwsze imię
- Nazwisko
- PESEL
- Numer telefonu
- Adres e-mail
- Metoda autoryzacji

Użytkownik zaznacza checkbox "Zapoznałem się z zakresem i warunkami korzystania z ePUAP i wyrażam zgodę na przetwarzanie moich danych osobowych" a następnie naciska przycisk "Zarejestruj się".

System wyświetli pop-up, w którym należy wpisać kod autoryzacyjny, który został przesłany użytkownikowi na podany przez niego w formularzu rejestracyjnym numer telefonu. Następnie użytkownik wybiera przycisk "Weryfikuj kanał autoryzacji i zarejestruj konto".

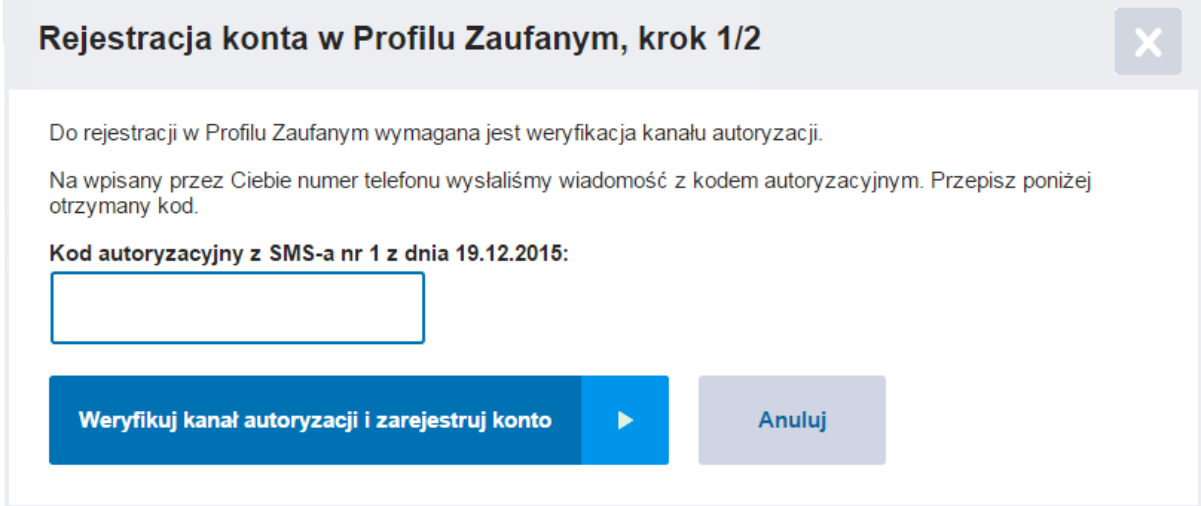

Rysunek 9. Pop-up "Rejestracja konta w Profilu Zaufanym".

Po pomyślnej weryfikacji kanału autoryzacji system wyświetla użytkownikowi okno potwierdzające rejestrację w Profilu Zaufanym. Wyświetlany komunikat informuje użytkownika o tym, że **wraz z utworzeniem konta w systemie Profil Zaufany został złożony wniosek o profil zaufany**.

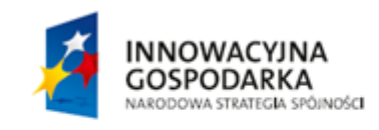

Strona 10 z 31

**UNIA EUROPEJSKA** EUROPEJSKI FUNDUSZ<br>EUROPEJSKI FUNDUSZ

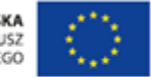

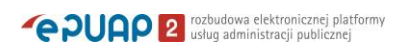

System wyświetla również termin w jakim użytkownik powinien dokonać potwierdzenia wniosku w punkcie potwierdzającym oraz odnośnik do listy punktów potwierdzających.

# Rejestracja konta w Profilu Zaufanym, krok 2/2

 $\checkmark$ Twoje konto w Profilu Zaufanym zostało pomyślnie założone.

Wraz z utworzeniem konta został w Twoim imieniu złożony wniosek o profil zaufany. Potwierdź go w jednym z punktów potwierdzających w terminie do 03-01-2016.

Przejdź do listy punktów potwierdzających

**Rysunek 10.** Pop-up wyświetlany użytkownikowi po pomyślnej rejestracji konta w Profilu Zaufanym.

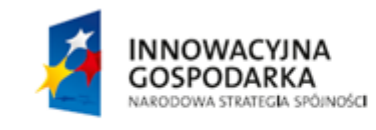

Strona 11 z 31

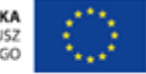

# <span id="page-18-0"></span>**5. Składanie wniosku o profil zaufany**

### <span id="page-18-1"></span>5.1. Składanie wniosku o profil zaufany – potwierdzenie złożonego wniosku w punkcie potwierdzającym

System umożliwia zalogowanemu użytkownikowi złożenie wniosku o profil zaufany o ile nie posiada on ważnego profilu zaufanego.

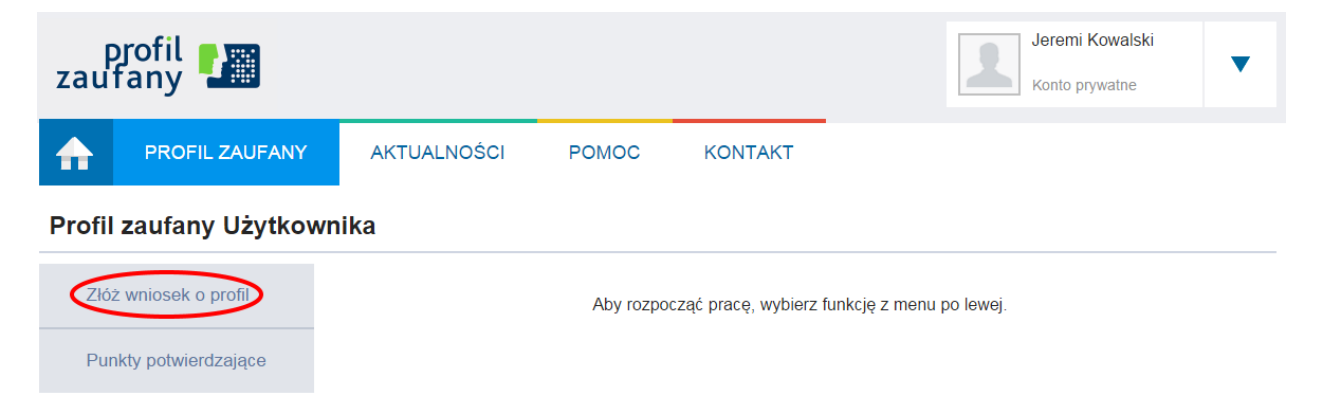

**Rysunek 11.** Menu kontekstowe na stronie Funkcje Użytkownika.

Osoba wnioskująca wybiera z menu kontekstowego pozycję **Złóż wniosek o profil**, po którym następuje przekierowanie na stronę **Składanie wniosku o profil zaufany.**

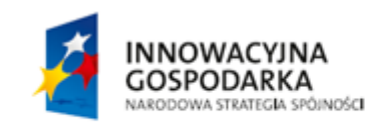

Strona 12 z 31

**UNIA EUROPEJSKA** EUROPEJSKI FUNDUSZ<br>EUROPEJSKI FUNDUSZ

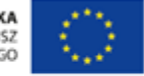

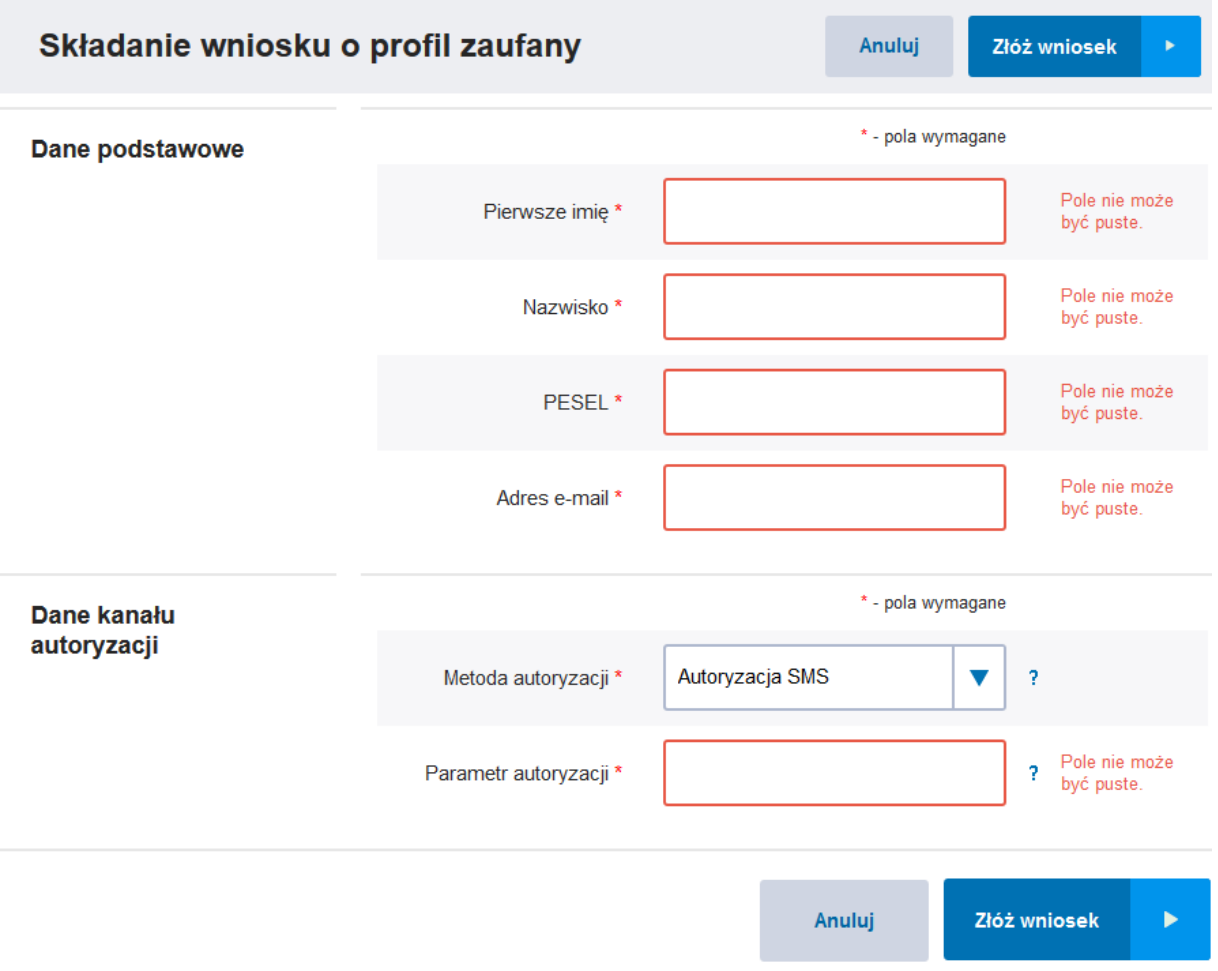

**Rysunek 12.** Strona do składania wniosku o profil zaufany.

Osoba wnioskująca wypełnia wszystkie pola obowiązkowe, które są oznaczone na stronie gwiazdką:

- o pierwsze imię,
- o nazwisko,
- o PESEL,
- o adres e-mail,
- o wskazuje z listy wyboru kanał autoryzacji oraz uzupełnia pole Parametr autoryzacji zgodnie z wybranym kanałem. (np. SMS).

Osoba wnioskująca weryfikuje poprawność wprowadzonych danych oraz naciska przycisk **Złóż wniosek.** Następuje przekierowanie na stronę z miejscem na wpisanie kodu potwierdzającego, który został wysłany na wskazany przez użytkownika kanał autoryzacyjny (telefon dla komunikacji SMS).

**INNOWACYJNA GOSPODARKA** NARODOWA STRATEGIA SPÓJNOŚCI Strona 13 z 31

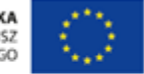

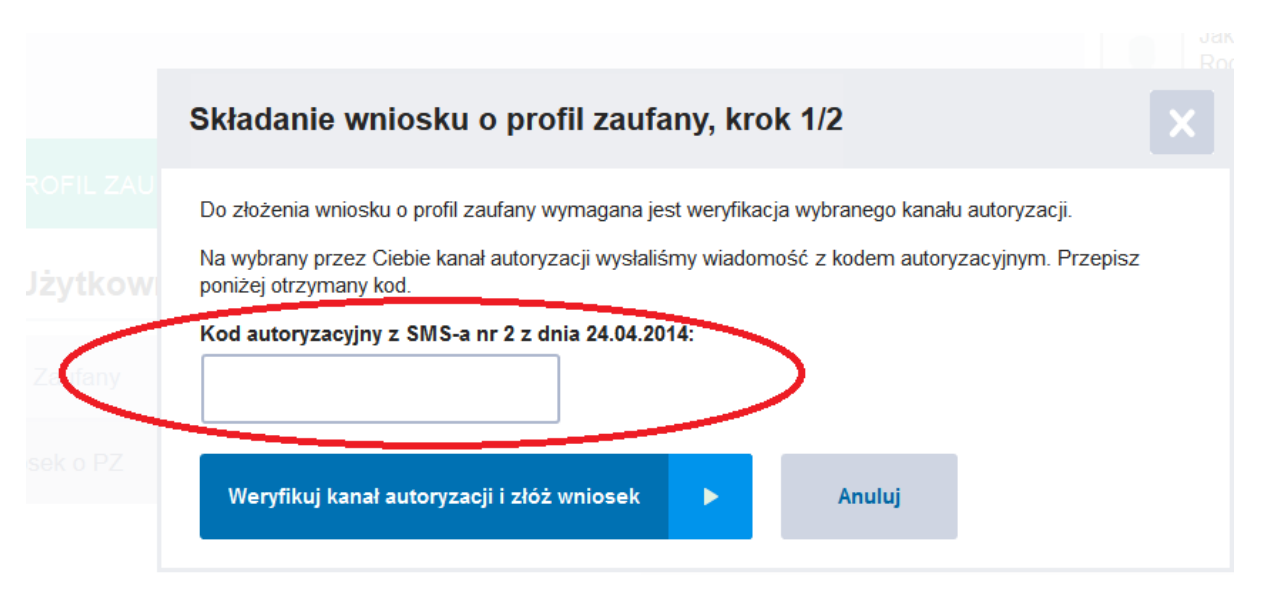

**Rysunek 13.** Krok 1 z 2 składania wniosku o profil zaufany.

Osoba wnioskująca wpisuje otrzymany kod autoryzacyjny na stronie **Składanie wniosku o profil zaufany, krok 1/2** w pustym polu oraz zatwierdza przyciskiem **Weryfikuj kanał autoryzacji i złóż wniosek.**

Poprawne wpisanie kodu autoryzacyjny spowoduje przejście do kolejnej strony **Składanie wniosku o profil zaufany, krok 2/2,** na której zobaczymy potwierdzenie pomyślnego złożenia wniosku o profil zaufany.

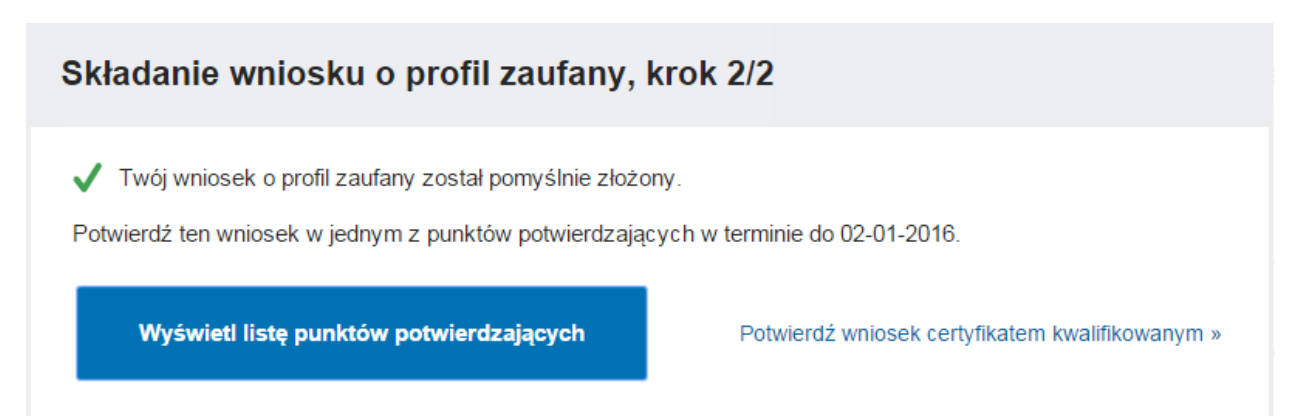

**Rysunek 14.** Przykładowa informacja o pomyślnym zakończeniu operacji złożenia wniosku o profil zaufany.

W przypadku niepoprawnego wpisania kodu autoryzacyjnego system wyświetli komunikat zwrotny o popełnionym błędzie oraz o możliwości wpisania kodu powtórnie.

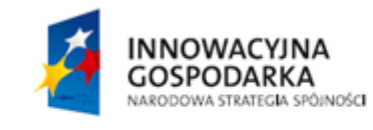

Strona 14 z 31

**UNIA EUROPEJSKA** EUROPEJSKI FUNDUSZ<br>EUROPEJSKI FUNDUSZ

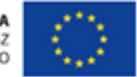

### Składanie wniosku o profil zaufany, krok 1/2

Do złożenia wniosku o profil zaufany wymagana jest weryfikacja wybranego kanału autoryzacji.

Na wybrany przez Ciebie kanał autoryzacji wysłaliśmy wiadomość z kodem autoryzacyjnym. Przepisz poniżej otrzymany kod.

#### Kod autoryzacyjny z SMS-a nr 3 z dnia 24.04.2014:

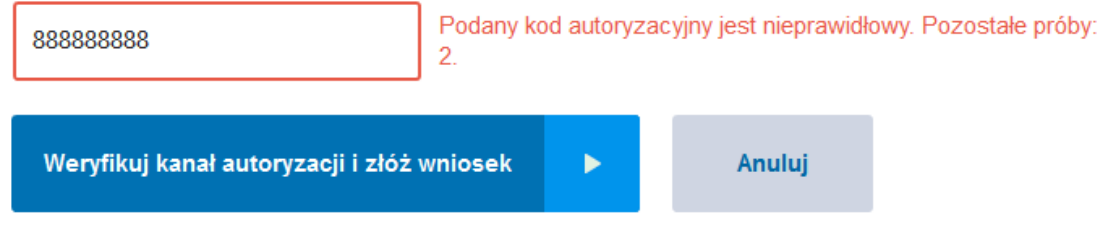

**Rysunek 15.** Przykładowa strona z błędnie wpisanym kodem autoryzacyjnym w procesie składania wniosku o profil zaufany.

Informacja o poprawnym złożeniu wniosku o profil zaufany zawiera również przekierowanie do Listy punktów potwierdzających. Potwierdzenia wniosku o profil zaufany należy dokonać w ciągu 14 dni od złożenia wniosku w jednym z punktów potwierdzających, dowolnie wybranym przez użytkownika.

Lista jest dostępna po naciśnięciu przycisku **Wyświetl listę punktów potwierdzających.**

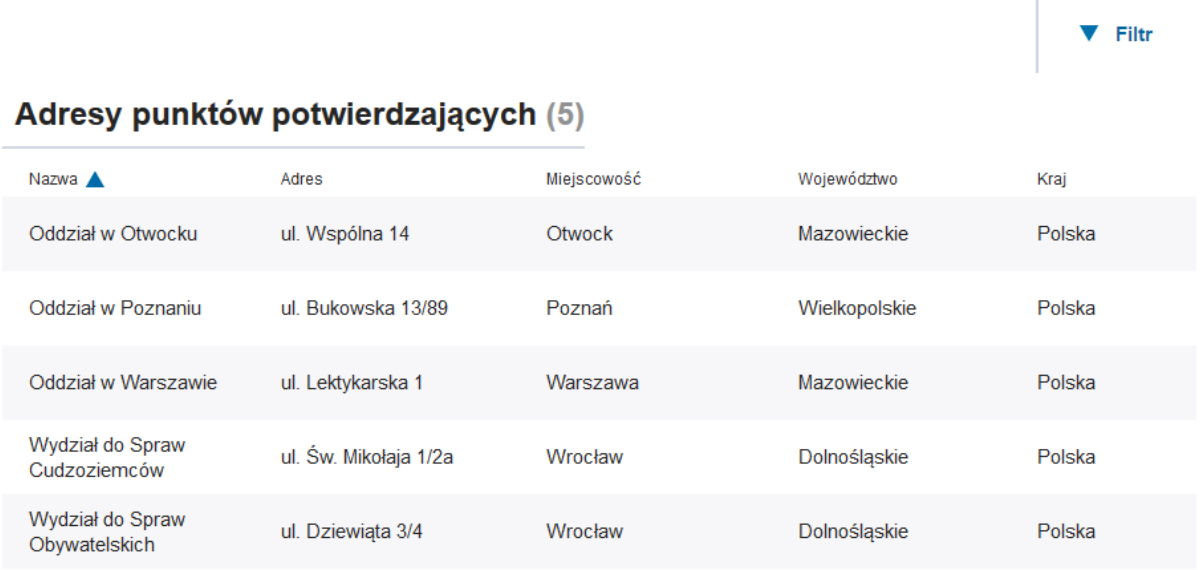

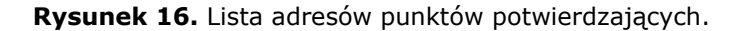

**INNOWACYJNA GOSPODARKA** NARODOWA STRATEGIA SPÓJNOŚCI Strona 15 z 31

**UNIA EUROPEJSKA** EUROPEJSKI FUNDUSZ<br>EUROPEJSKI FUNDUSZ

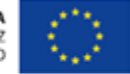

# <span id="page-22-0"></span>**6. Zarządzanie profilem zaufanym**

Zarządzanie profilem zaufanym odbywa się tylko po uprzednim zalogowaniu do systemu.

## <span id="page-22-1"></span>6.1. Logowanie do profilu zaufanego przy pomocy loginu i hasła

Logowanie do profilu zaufanego wymaga znajomości własnego loginu oraz hasła. Poniżej zaprezentowana została przykładowa strona do logowania z klienta ePUAP.

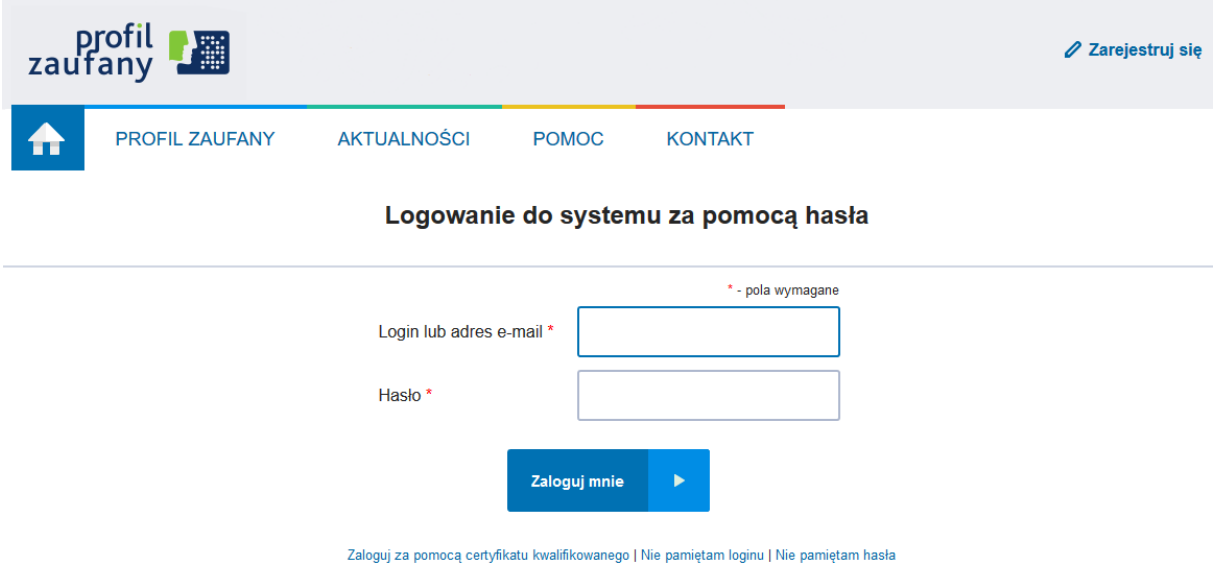

**Rysunek 17.** Strona do logowania do profilu zaufanego za pomocą hasła.

Należy uzupełnić pola "Login lub adres e-mail" i "Hasło", a następnie nacisnąć przycisk Zaloguj **mnie**.

### <span id="page-22-2"></span>6.2. Logowanie do profilu zaufanego przy użyciu certyfikatu kwalifikowanego

Logowanie do profilu za pomocą certyfikatu kwalifikowanego wymaga przyciśniecia "Zaloguj przy użyciu certyfikatu kwalifikowanego" na stronie "Zaloguj przy użyciu hasła".

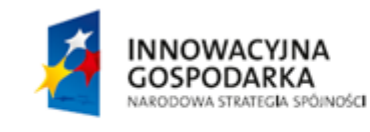

Strona 16 z 31

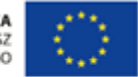

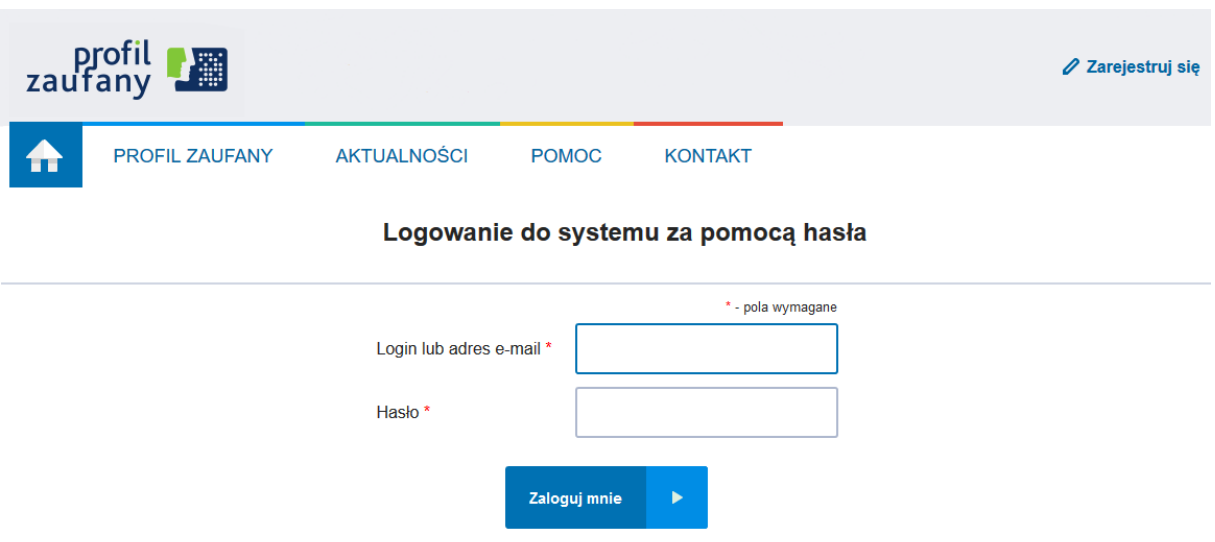

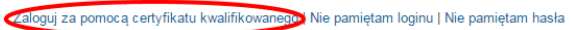

**Rysunek 18.** Przejście na stronę logowania przy pomocy certyfikatu kwalifikowanego.

Na stronie do logowania za pomocą certyfikatu kwalifikowanego należy uzupełnić pole "Login lub adres e-mail", a następnie postępować według wymienionych pod tym polem kroków. Do wykonania kroków potrzebne jest skorzystanie z wolnostojącej aplikacji do podpisywania certyfikatem kwalifikowanym o nazwie "PZ Signer". Opis poszczególnych kroków jak i samej aplikacji "PZ Signer" znajduje się w kolejnym podrozdziale.

Po wykonaniu wszystkich kroków należy nacisnąć przycisk **Zaloguj mnie**.

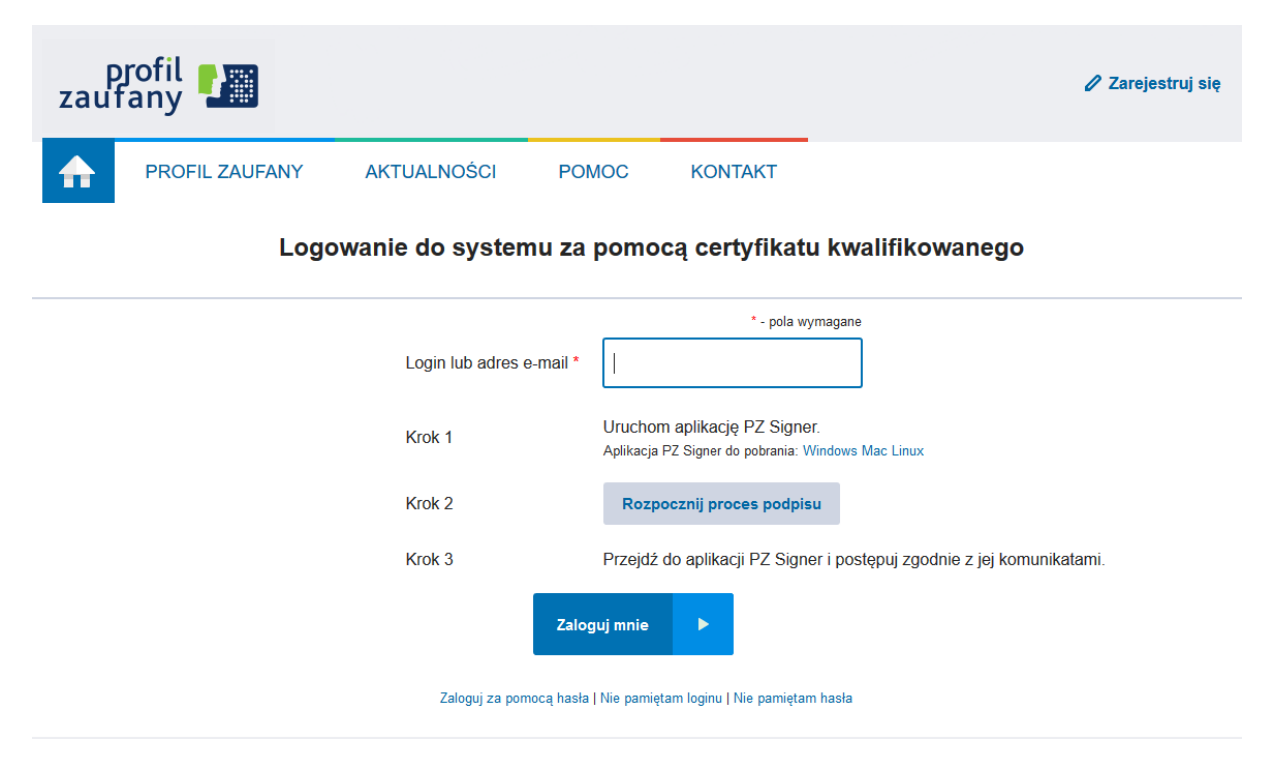

**Rysunek 19.** Strona do logowania przy pomocy certyfikatu kwalifikowanego.

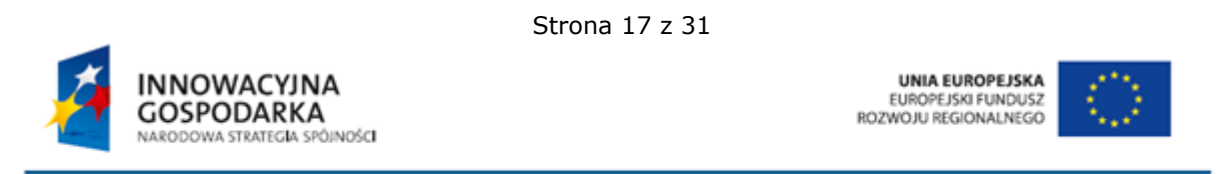

## <span id="page-24-0"></span>6.2.1. Wolnostojąca aplikacja do podpisywania "PZ Signer"

Wolnostojąca aplikacja do podpisywania to aplikacja uruchomiona na komputerze użytkownika pozwalająca na składanie podpisów z użyciem będących w posiadaniu użytkownika certyfikatów kwalifikowanych.

Aplikacja ta dostępna jest w wersjach:

- Windows, dystrybucja w postaci instalatora zawierającego zintegrowane środowisko uruchomieniowe java (JRE).
	- o Instalator aplikacji w wersji Windows można pobrać spod adresu [https://pz.gov.pl/PZ Signer/windows/x86/setup.exe.](https://pz.gov.pl/PZ%20Signer/windows/x86/setup.exe)
- Linux, dystrybucja w postaci archiwum zip (do działania wymaga zainstalowanego środowiska uruchomieniowego java w wersji co najmniej 1.7.0 i odpowiedniej architekturze 32/64 bit).
	- o Archiwum zip aplikacji w wersji Linux można pobrać spod adresu [https://pz.gov.pl/PZ Signer/linux/x86/pzsigner.zip.](https://pz.gov.pl/PZ%20Signer/linux/x86/pzsigner.zip)
- Mac OS X, dystrybucja w postaci archiwum zip (do działania wymaga zainstalowanego środowiska uruchomieniowego java w wersji co najmniej 1.7.0)
	- o Archiwum zip aplikacji w wersji Mac OS X można pobrać spod adresu [https://pz.gov.pl/PZ Signer/macosx/pzsigner.app.zip.](https://pz.gov.pl/PZ%20Signer/macosx/pzsigner.app.zip)

Proces składania podpisu za pomocą aplikacji "PZ Signer" składa się z następujących kroków:

- 1. Uruchomienie aplikacji "PZ Signer".
	- Jeżeli użytkownik nie posiada zainstalowanej aplikacji "PZ Signer", na stronie systemu znajdują się odnośniki pozwalające pobrać pliki instalacyjne aplikacji.
- 2. Powrót do przeglądarki internetowej i naciśnięcie przycisku **Rozpocznij proces podpisu** znajdującego się na stronie systemu.
- 3. Powrót do aplikacji "PZ Signer".
- 4. Naciśnięcie przycisku **Przejdź do podpisu** znajdującego się w głównym oknie aplikacji.
- 5. Weryfikacja podpisywanego dokumentu i wybór certyfikatu z listy.
- 6. Naciśnięcie przycisku **Podpisz dokument** w celu złożenia podpisu pod dokumentem.
- 7. Wprowadzenie numeru PIN do karty kryptograficznej, a następnie naciśnięcie przycisku potwierdzającego złożenie podpisu.
	- Uwaga 1: Wygląd oraz moment wyświetlenia okna do wprowadzenia numeru PIN mogą zależeć od dostawcy oprogramowania do posiadanej karty kryptograficznej.
	- Uwaga 2: W przypadku niektórych dostawców oprogramowania do posiadanej karty kryptograficznej, wprowadzenie numeru PIN może być wymagane tylko podczas składania pierwszego podpisu po podłączeniu karty kryptograficznej do komputera.

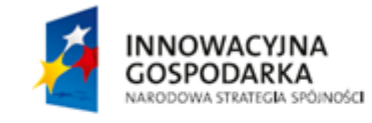

Strona 18 z 31

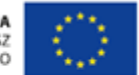

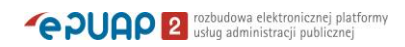

8. Wyświetlenie informacji o wykonaniu operacji, powrót do strony systemu w przeglądarce internetowej i potwierdzenie wykonania kroków.

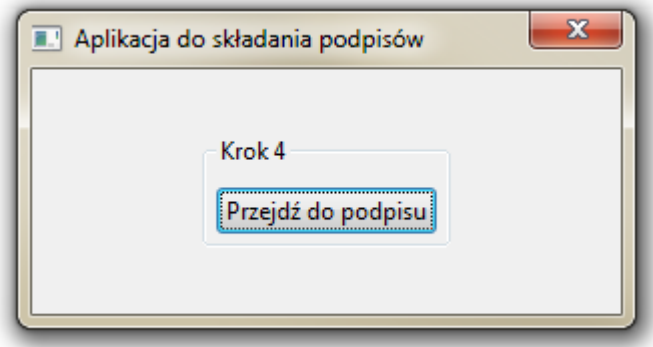

**Rysunek 20.** Główne okno aplikacji do składania podpisów

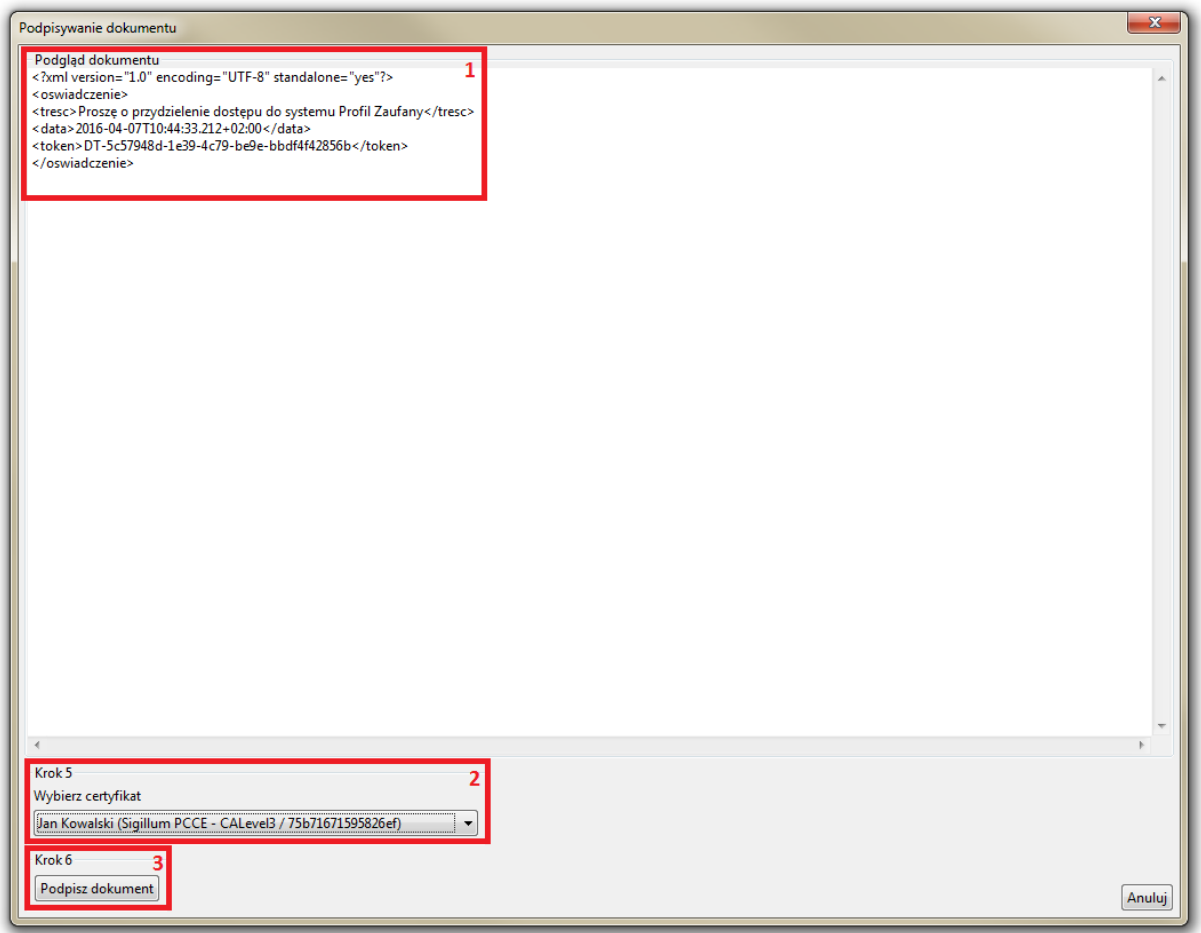

**Rysunek 21.** Okno zawierające podgląd podpisywanego dokumentu (1), listę certyfikatów do wyboru (2) i przycisk **Podpisz dokument** (3)

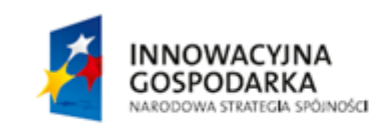

Strona 19 z 31

**UNIA EUROPEJSKA** EUROPEJSKI FUNDUSZ<br>EUROPEJSKI FUNDUSZ

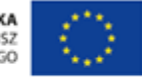

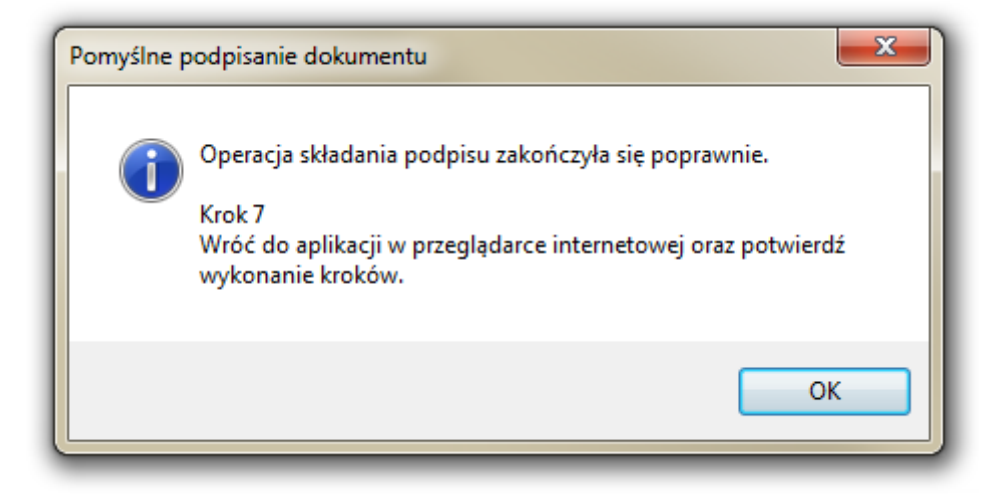

**Rysunek 22.** Informacja o zakończeniu składania podpisu

## <span id="page-26-0"></span>6.3. Szczegóły mojego profilu zaufanego

Podgląd szczegółów informacji dotyczących osobistego profilu zaufanego możemy uzyskać po **zalogowaniu do profilu zaufanego** oraz kliknięciu na przycisku nawigacyjnym **Mój profil zaufany.**

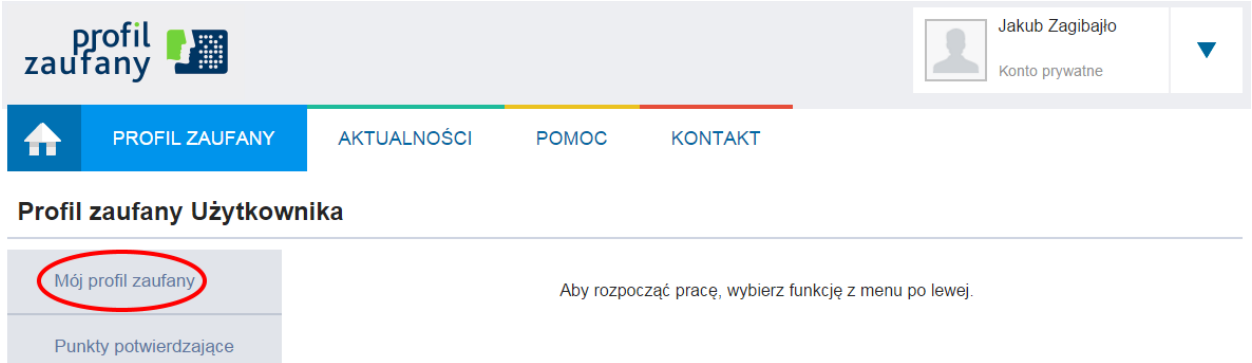

**Rysunek 23.** Mój profil zaufany.

W wyniku użycia przycisku **Mój profil zaufany** otrzymamy stronę z kompletem informacji na temat naszego profilu zaufanego.

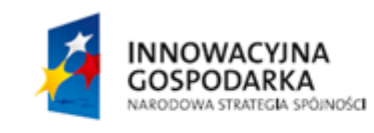

Strona 20 z 31

**UNIA EUROPEJSKA** EUROPEJSKI FUNDUSZ<br>EUROPEJSKI FUNDUSZ

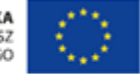

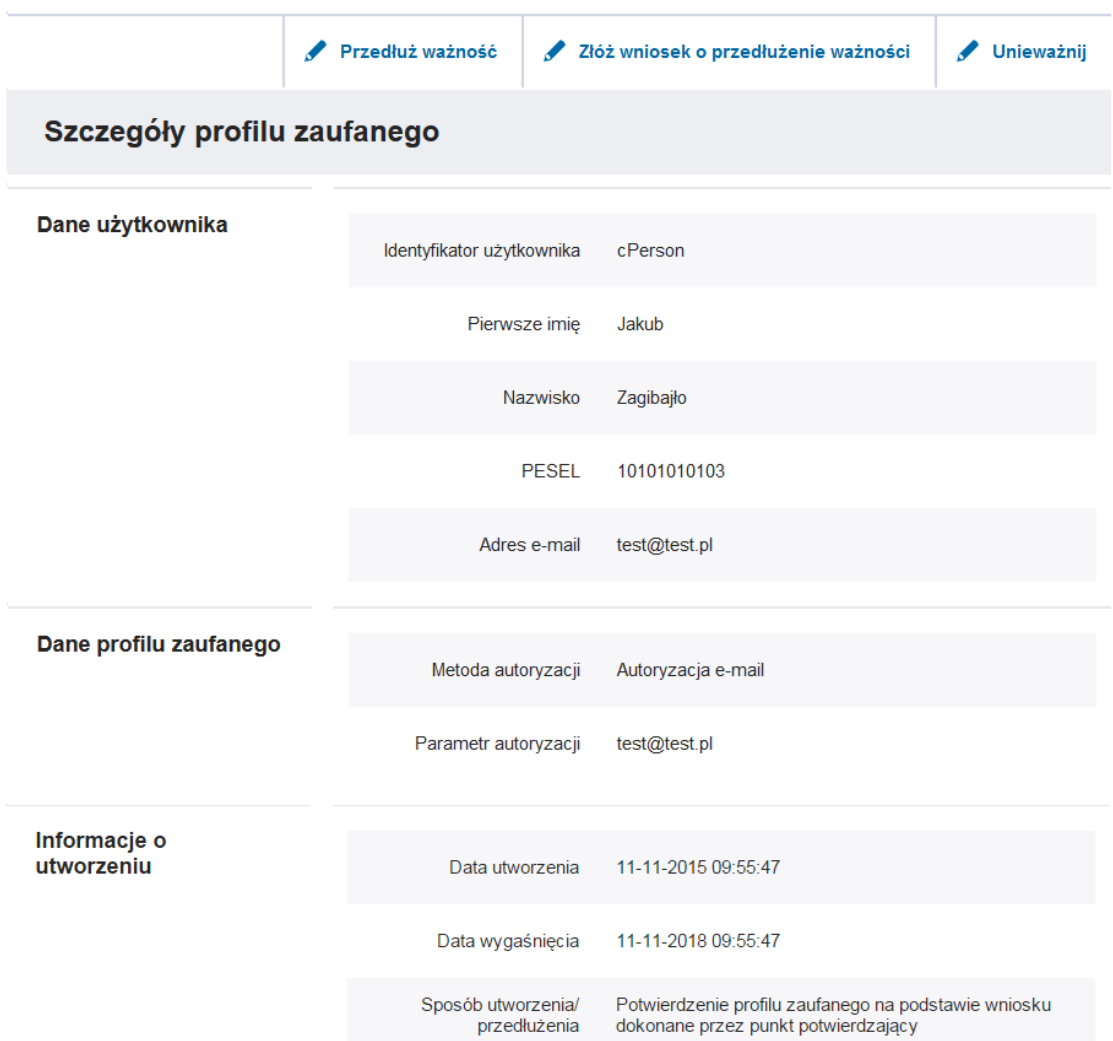

**Rysunek 24.** Przykładowa strona ze szczegółami profilu zaufanego.

# <span id="page-27-0"></span>6.4. Przedłużenie okresu ważności profilu zaufanego (samodzielne)

Okres ważności profilu zaufanego użytkownika jest ograniczony i wynosi 3 lata. Każdy użytkownik ma możliwość przedłużenia ważności swojego profilu zaufanego o kolejny okres. W wyniku operacji poprzedni profil zaufany traci ważność. Nowy profil zaufany opiewa na okres kolejnych 3 lat licząc od czasu założenia. W trakcie operacji przedłużenia profilu zaufanego istnieje możliwość zmiany metody autoryzacji dla nowego profilu. Cały proces opisany został poniżej.

Po pierwsze należy przejść na stronę szczegółów profilu zaufanego zgodnie z opisem [6.1.](#page-22-1)

Następnie poprzez kliknięcie na **Przedłuż ważność** uruchomić proces.

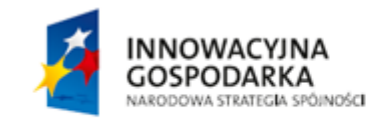

Strona 21 z 31

**UNIA EUROPEJSKA** EUROPEJSKI FUNDUSZ<br>EUROPEJSKI FUNDUSZ

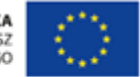

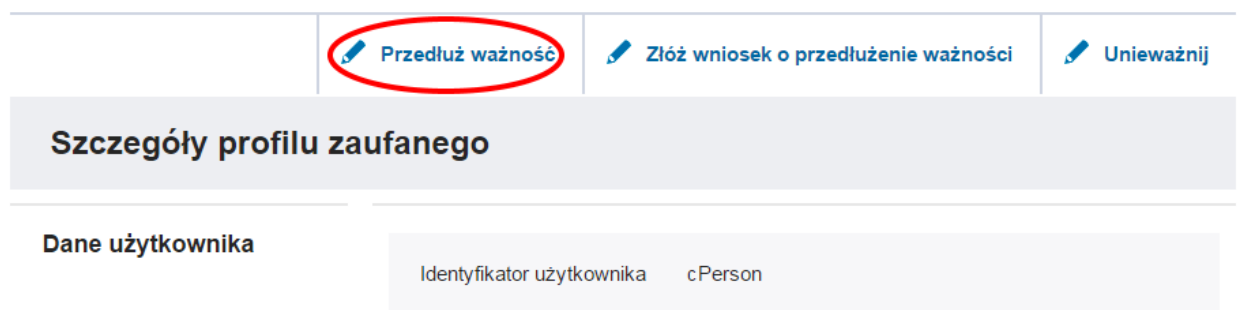

**Rysunek 25.** Umiejscowienie przycisku przedłużania ważności profilu zaufanego na stronie.

Wskazać z listy wyboru **Metoda autoryzacji** kanał autoryzacyjny, z którego chcemy korzystać oraz uzupełnić parametr dla tej metody.

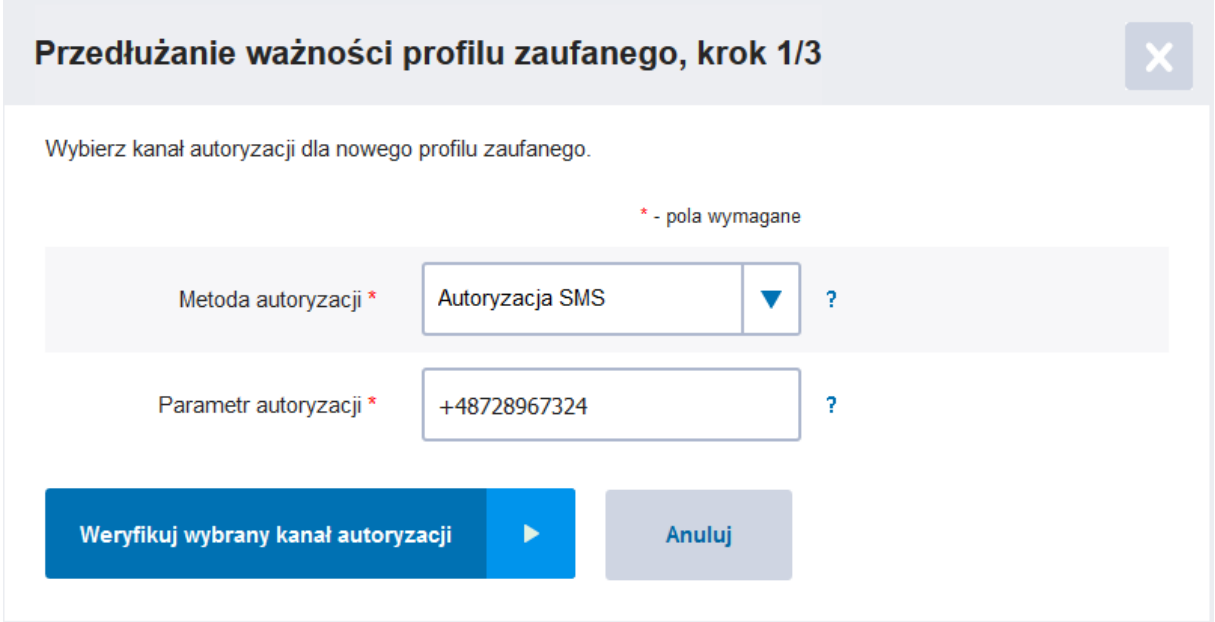

**Rysunek 26.** Przykładowe wskazanie metody autoryzacji wraz z uzupełnionym parametrem autoryzacji.

Po uzupełnieniu danych nacisnąć przycisk **Weryfikuj wybrany kanał autoryzacji.**

Zweryfikować na wskazanym kanale autoryzacyjnym, czy otrzymaliśmy kod autoryzacyjny, a następnie wpisać kod przesłany kanałem w miejsce przeznaczone na stronie. Nacisnąć przycisk **Weryfikuj wybrany kanał autoryzacji.**

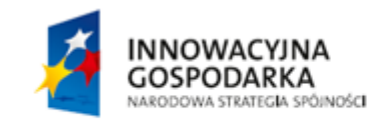

Strona 22 z 31

**UNIA EUROPEJSKA** EUROPEJSKI FUNDUSZ<br>EUROPEJSKI FUNDUSZ

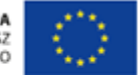

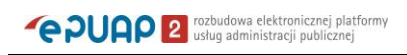

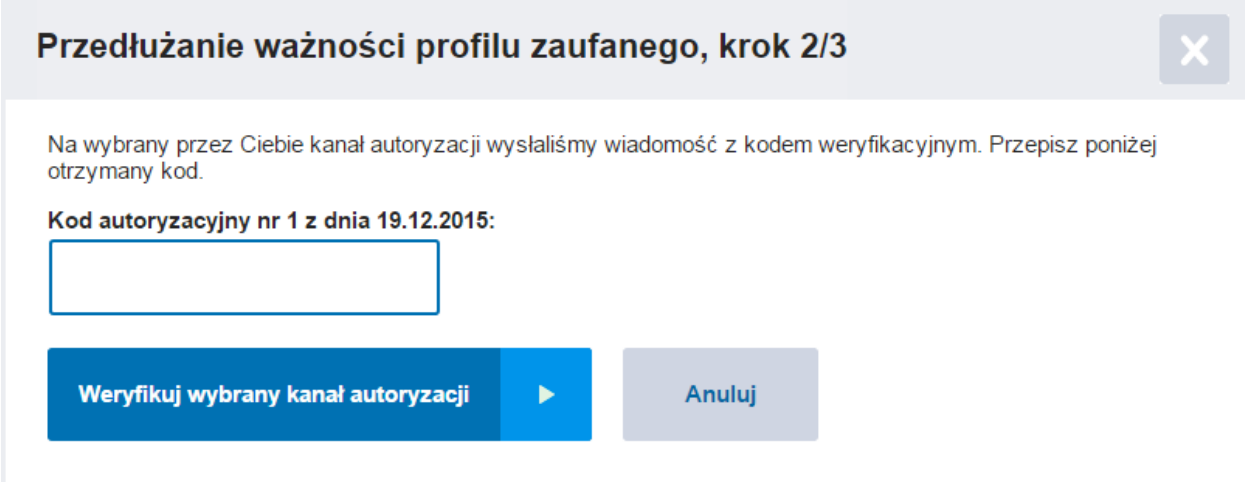

**Rysunek 27.** Miejsce na kod autoryzacyjny.

Po naciśnięciu przycisku **Weryfikuj wybrany kanał autoryzacji** przejdziemy do informacji o wyniku weryfikacji kanału autoryzacyjnego.

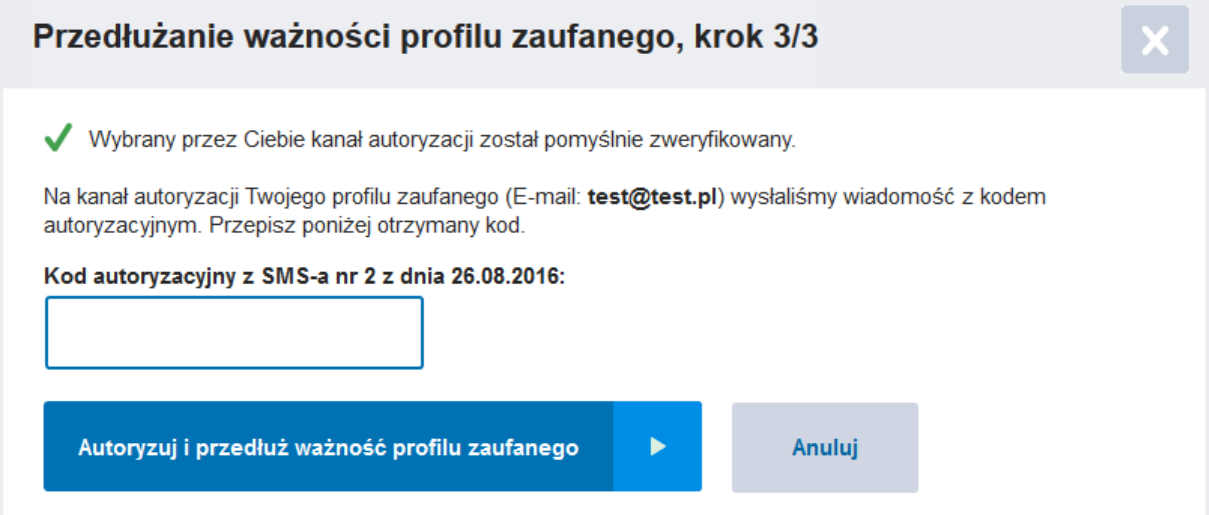

**Rysunek 28.** Informacja o pomyślnie zweryfikowanym nowym kanale autoryzacyjnym oraz potwierdzenie dotychczasowego kanału autoryzacyjnego.

W przypadku **pomyślnie zweryfikowanego** kanału autoryzacyjnego przejdziemy do ostatniego kroku w samodzielnym **Przedłużaniu profilu zaufanego,** czyli potwierdzenia nowego profilu za pomocą starego jeszcze ważnego profilu.

Ponownie na wskazany przez nas kanał autoryzacyjny zostanie wysłany kod autoryzacyjny, który należy przepisać w puste miejsce przeznaczone na kod.

Do tego momentu możemy jeszcze wycofać się z procesu przedłużania profilu zaufanego poprzez naciśnięcie przycisku **Anuluj.** Anulowanie przekieruje nas do **Szczegółów profilu zaufanego,**  obecnie aktywnego profilu.

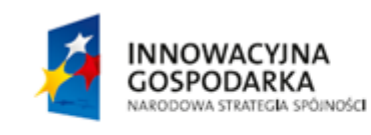

Strona 23 z 31

**UNIA EUROPEJSKA** EUROPEJSKI FUNDUSZ<br>EUROPEJSKI FUNDUSZ

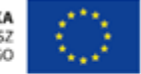

W przypadku podjęcia decyzji o zakończeniu procesu z wynikiem przedłużenia profilu zaufanego na 3 lata od daty wykonania procesu nacisnąć przycisk **Autoryzuj i przedłuż profil zaufany.**

Poniższy rysunek pokazuje informacje dotyczące pomyślnie zrealizowanego procesu przedłużania profilu zaufanego: zielona ikona oraz informacja o sukcesie poniżej belki nawigacyjnej oraz zaktualizowane daty utworzenia oraz wygaśnięcia nowego profilu zaufanego.

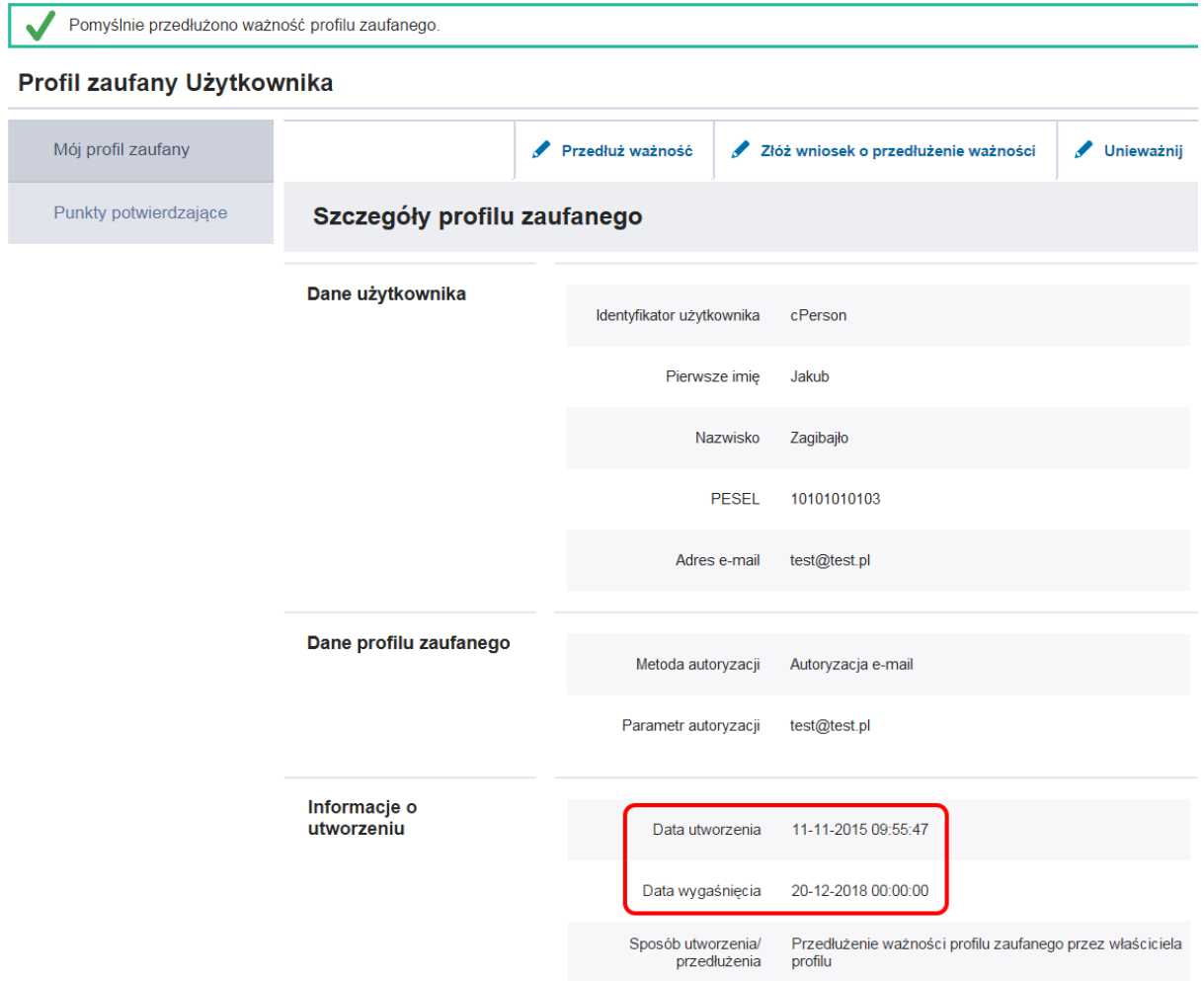

**Rysunek 29.** Przykładowa strona ze szczegółami pomyślnie przedłużonego profilu zaufanego.

## <span id="page-30-0"></span>6.5. Składanie wniosku o przedłużenie ważności profilu zaufanego

Użytkownik posiadający ważny profil może złożyć wniosek o przedłużenie jego ważności. W tym celu na stronie szczegółów profilu zaufanego klika na **Złóż wniosek o przedłużenie ważności.**

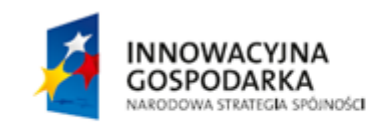

Strona 24 z 31

**UNIA EUROPEJSKA** EUROPEJSKI FUNDUSZ<br>EUROPEJSKI FUNDUSZ

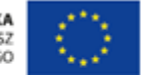

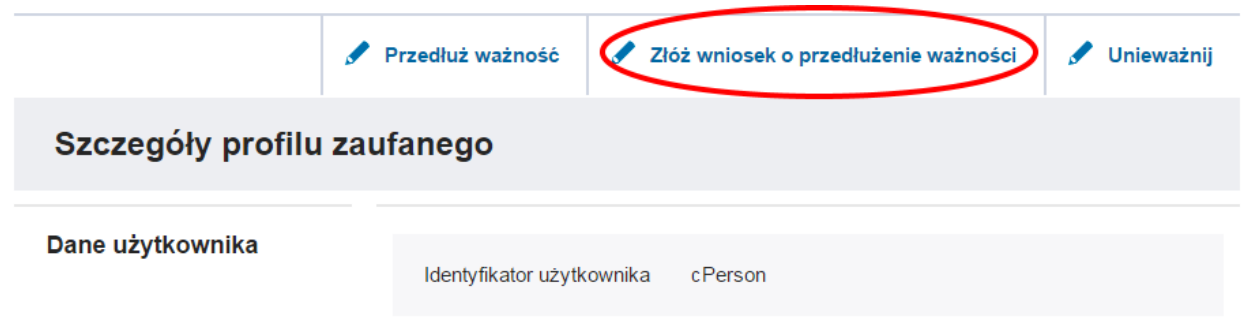

**Rysunek 30.** Szczegóły profilu zaufanego – przycisk wnioskowania o przedłużenie ważności.

Proces ten składa się z dwóch kroków. W pierwszym kroku użytkownik wybiera kanał autoryzacji przedłużanego profilu zaufanego.

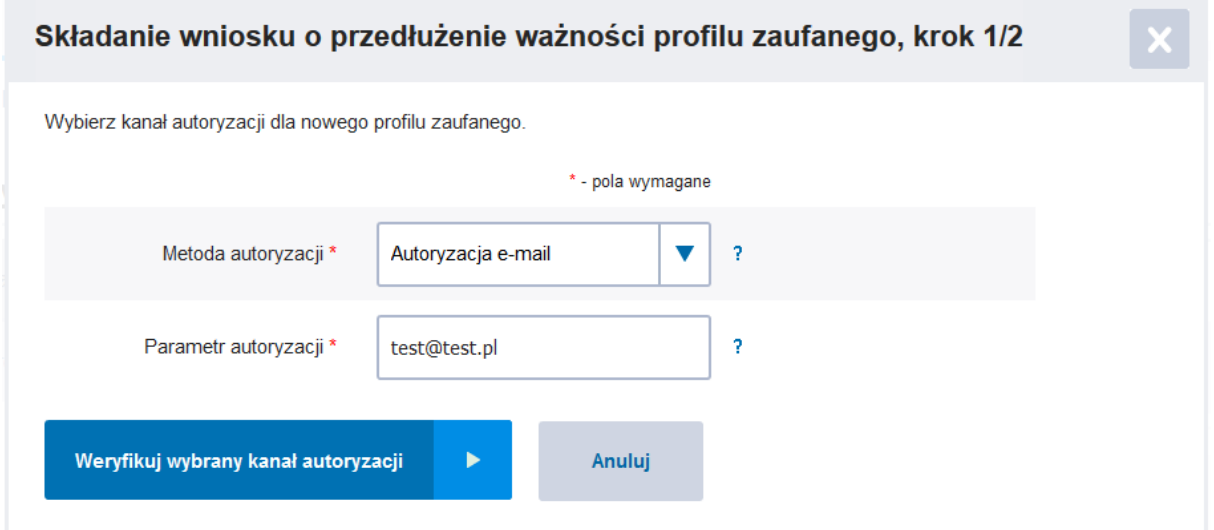

**Rysunek 31.** Wnioskowanie o przedłużenie ważności – wybór kanału autoryzacji.

Drugi krok to potwierdzenie kanału poprzez podanie jednorazowego kodu autoryzacyjnego.

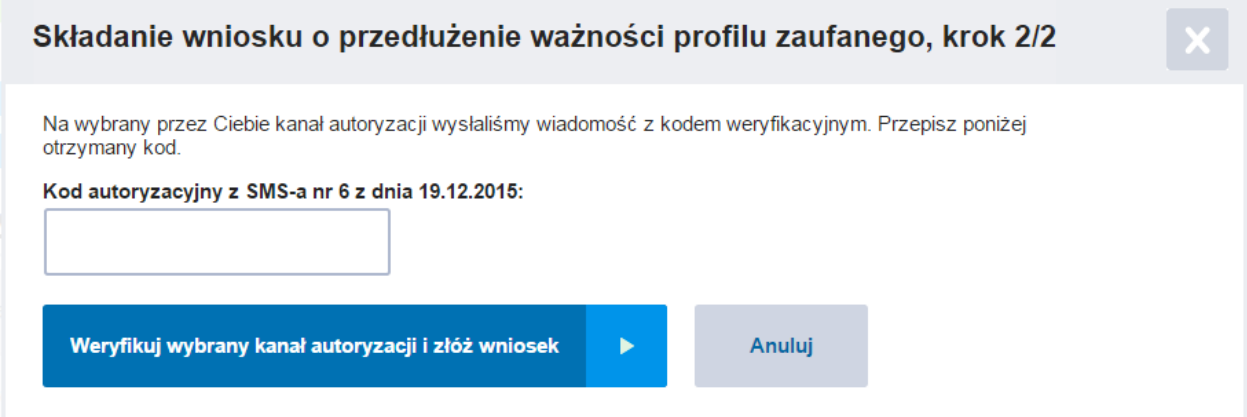

**Rysunek 32.** Wnioskowanie o przedłużenie ważności – weryfikacja kanału autoryzacji.

Strona 25 z 31 **UNIA EUROPEJSKA INNOWACYJNA** EUROPEJSKI FUNDUSZ<br>EUROPEJSKI FUNDUSZ **GOSPODARKA** NARODOWA STRATEGIA SPÓJNOŚCI

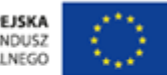

Po potwierdzeniu kodu jednorazowego składany jest wniosek o przedłużenie ważności profilu zaufanego, który należy potwierdzić w punkcie potwierdzającym.

### <span id="page-32-0"></span>6.6. Unieważnienie profilu zaufanego

Użytkownik profilu zaufanego ma możliwość unieważnienia aktualnego profilu zaufanego samodzielnie.

Proces unieważnienia profilu zaufanego jest następujący.

Wejść w Szczegóły profilu zaufanego (opisano w rozdziale [6.1\)](#page-22-1).

#### Kliknąć **Unieważnij**.

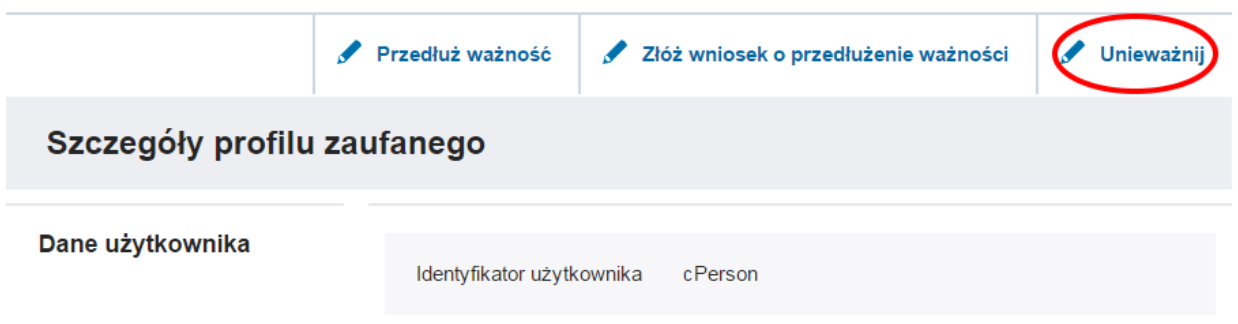

**Rysunek 33.** Szczegóły profilu zaufanego – przycisk unieważnienia.

Po naciśnięciu przycisku przechodzimy na stronę zawierającą dane unieważnianego profilu.

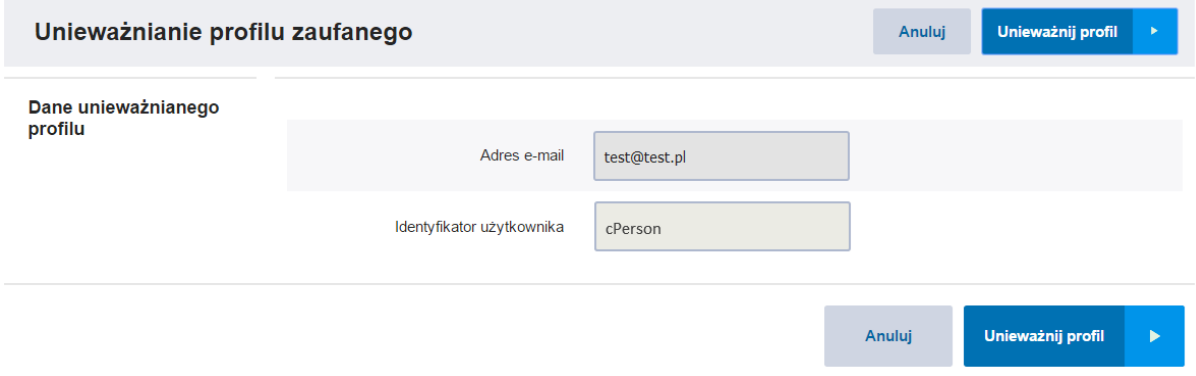

**Rysunek 34.** Unieważnianie profilu – dane unieważnianego profilu.

Następnie należy nacisnąć przycisk **Unieważnij profil**, co spowoduje uruchomienie procedury unieważnienia profilu zaufanego składającej się z 2 kroków.

W pierwszym kroku należy podać powód unieważnienia, a następnie nacisnąć przycisk **Tak, chcę unieważnić**.

**INNOWACYJNA GOSPODARKA** NARODOWA STRATEGIA SPÓINOŚCI Strona 26 z 31

**UNIA EUROPEJSKA** EUROPEJSKI FUNDUSZ<br>EUROPEJSKI FUNDUSZ

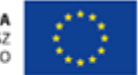

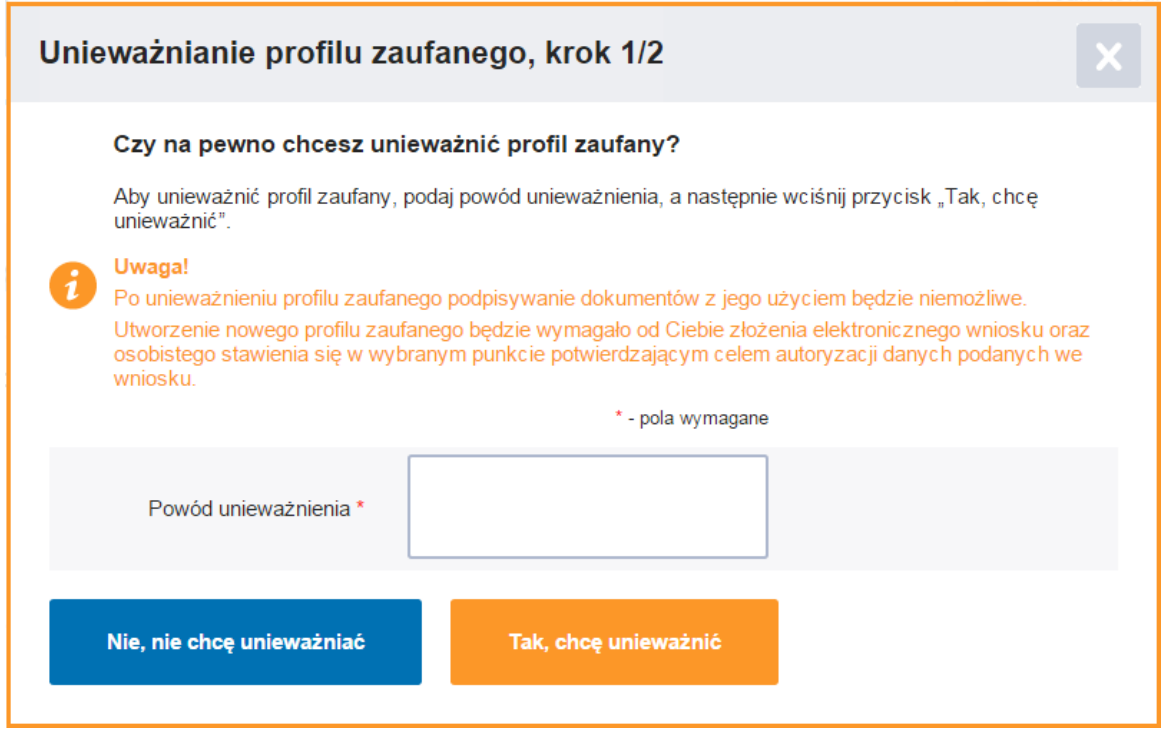

**Rysunek 35.** Unieważnianie profilu – podanie przyczyny.

W drugim kroku należy wpisać kod autoryzacyjny, który został przesłany na wskazany przez nas kanał autoryzacyjny nacisnąć przycisk U**nieważnij profil.** 

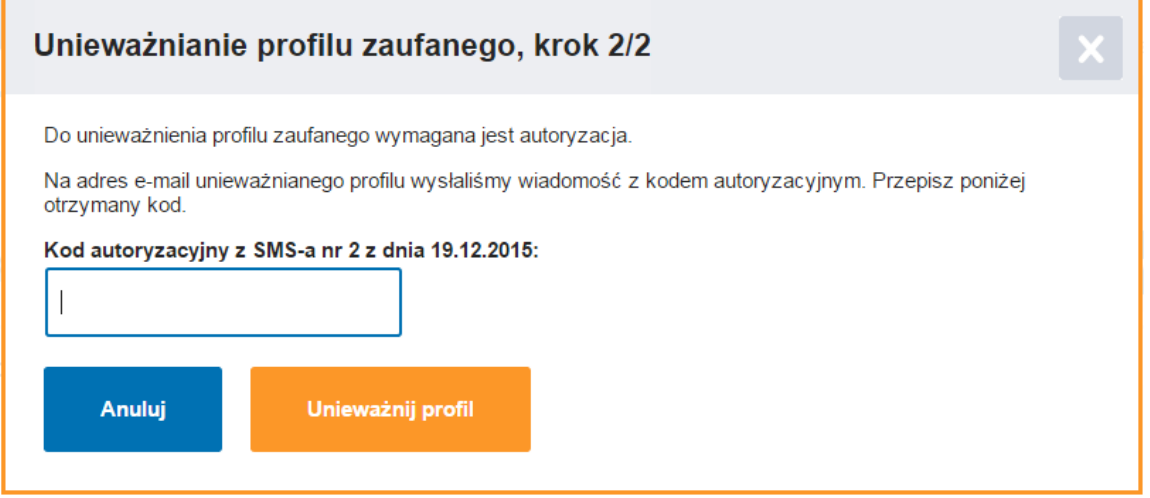

**Rysunek 36.** Unieważnianie profilu – potwierdzanie kodem jednorazowym.

W przypadku prawidłowo przeprowadzonej procedury unieważnienia otrzymamy komunikat o sukcesie.

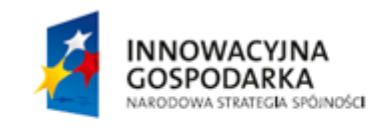

Strona 27 z 31

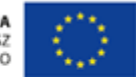

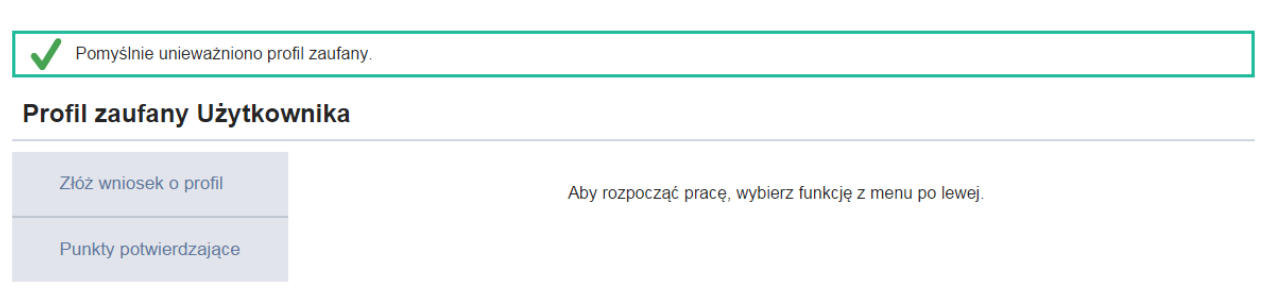

**Rysunek 37.** Unieważnianie profilu **–** strona z komunikatem o pomyślnym unieważnieniu profilu zaufanego.

### <span id="page-34-0"></span>6.7. Wylogowanie z profilu zaufanego

Nacisnąć przycisk **rozwijania** jak na poniższym rysunku.

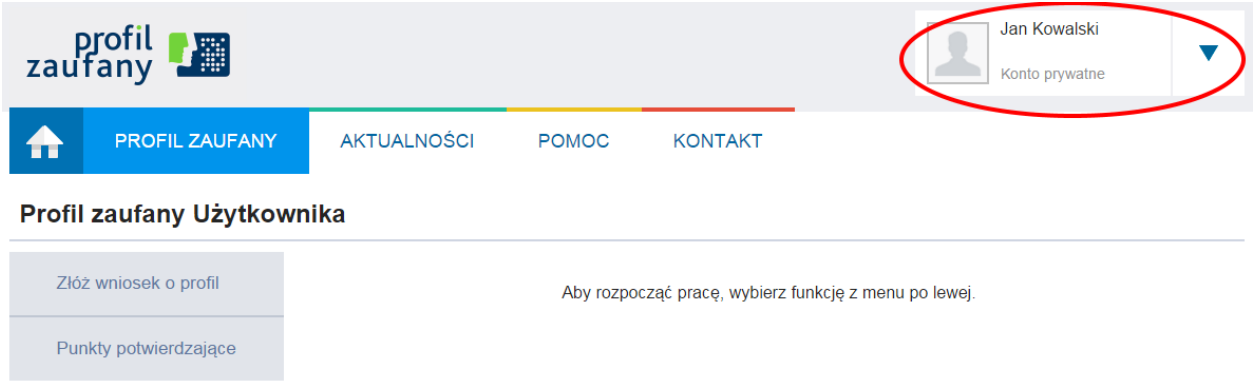

**Rysunek 38.** Krok 1 wylogowanie z profilu zaufanego.

Po naciśnięciu przycisku otrzymamy listę z dostępnymi funkcjami, którymi możemy się posługiwać w zależności od uprawnień.

Nacisnąć przycisk **Wyloguj się.**

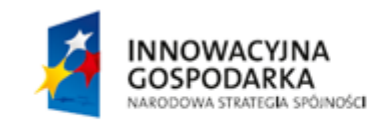

Strona 28 z 31

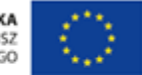

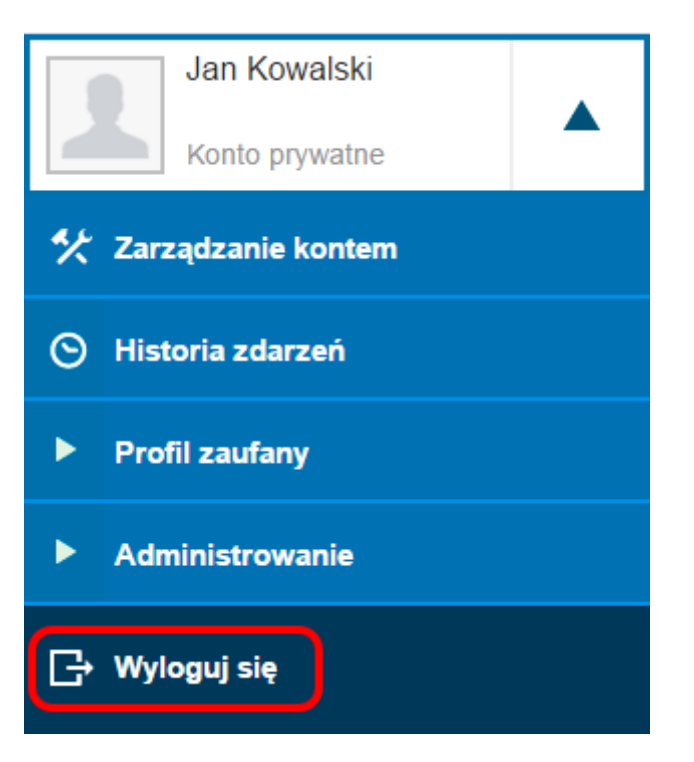

**Rysunek 39.** Krok 2 wylogowania z profilu zaufanego.

Po wylogowaniu się z Systemu Profil Zaufany użytkownik zostanie przeniesiony na stronę główną Systemu PZ.

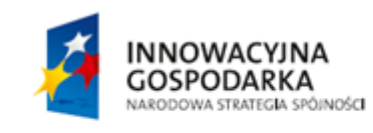

Strona 29 z 31

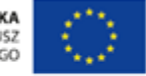

# <span id="page-36-0"></span>**7. Podpisywanie dokumentów przy użyciu profilu zaufanego**

Użytkownik profilu zaufanego w systemie klienckim np. ePUAP w momencie komunikacji z administracją ma możliwość podpisania dokumentu profilem zaufanym.

Po wskazaniu tej opcji podpisu dokumentu powinien otrzymać informację od systemu zewnętrznego, że zostanie przekierowany na stronę logowania profilu zaufanego.

Po zalogowaniu (uwierzytelnieniu) do profilu zaufanego użytkownik zostaje przekierowany na stronę do podpisu dokumentu.

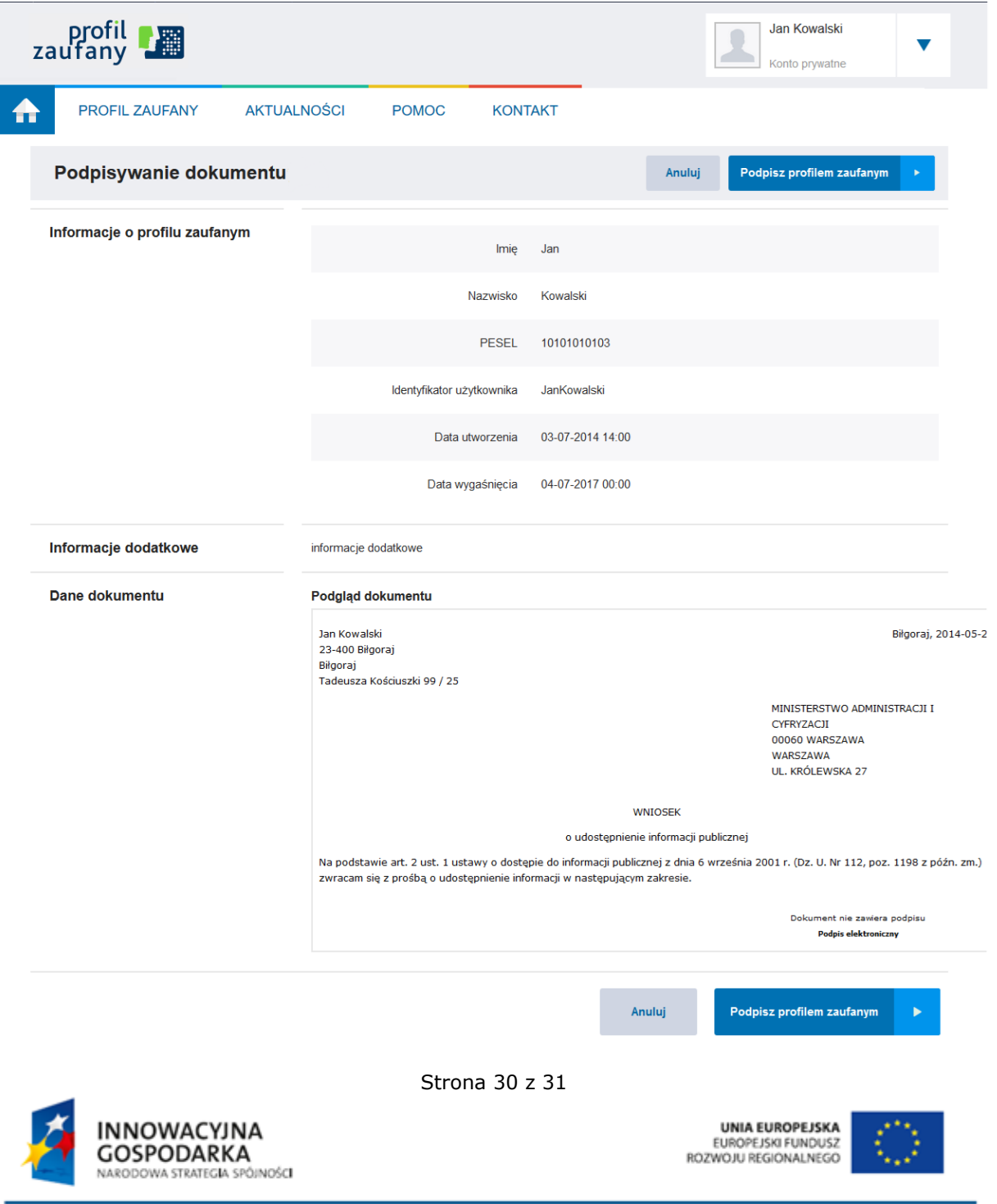

**Rysunek 40.** Przykładowa strona z załadowanym dokumentem do podpisu.

Nacisnąć przycisk **Podpisz profilem zaufanym.**

Po naciśnięciu przycisku uruchomiona zostaje strona **autoryzacji podpisania dokumentu profilem zaufanym**, gdzie należy wprowadzić kod autoryzacyjny przesłany przez system na wskazany w profilu zewnętrznym kanał autoryzacji.

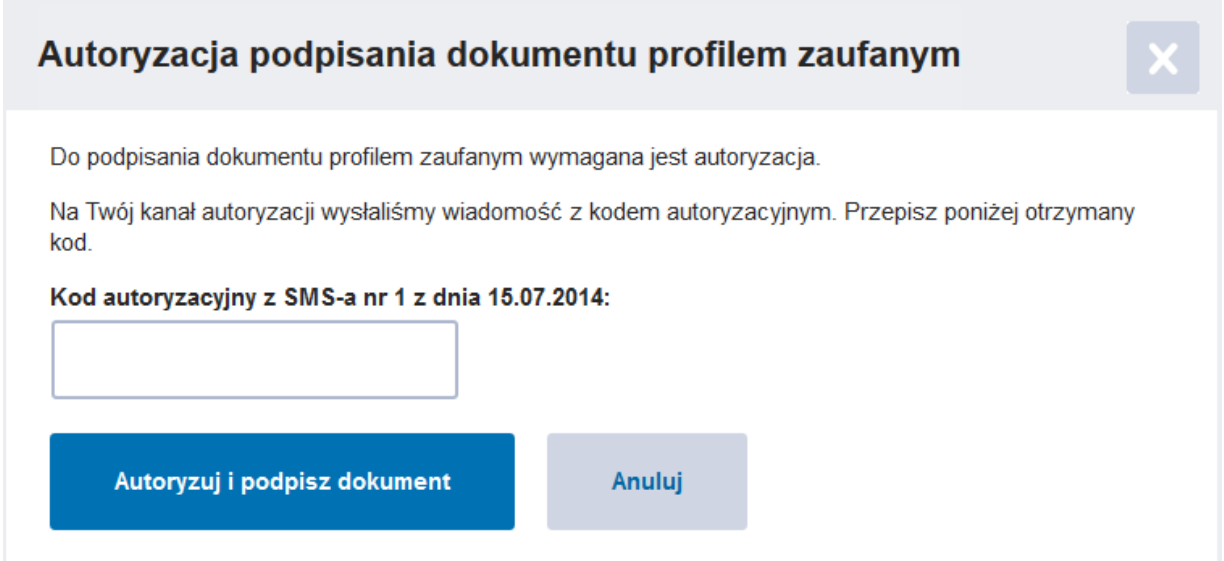

**Rysunek 41.** Przykładowa strona autoryzacji podpisania dokumentu profilem zaufanym w widoku użytkownika.

Po poprawnym wpisaniu kodu autoryzacyjnego nacisnąć przycisk **Autoryzuj i podpisz dokument.** 

Poprawne zakończenie procesu podpisania dokumentu zakończy się przekierowaniem z powrotem do systemu klienckiego.

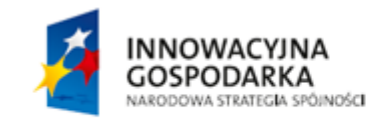

Strona 31 z 31

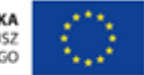